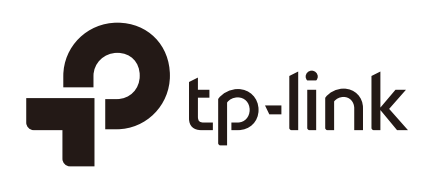

## Configuring Standalone EAP

### **CHAPTERS**

- [1. Configure the IP Address of the EAP](#page-2-0)
- [2. Configure the Wireless Parameters](#page-4-0)
- [3. Configure Portal Authentication](#page-14-0)
- [4. Configure MAC Filtering](#page-23-0)
- [5. Configure Scheduler](#page-26-0)
- [6. Configure QoS](#page-30-0)
- [7. Configure Rogue AP Detection](#page-34-0)

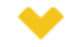

#### This guide applies to:

EAP225-Outdoor 1.0, EAP110-Outdoor 3.0, EAP110 4.0, EAP115 4.0, EAP115-Wall 1.0, EAP225-Wall 2.0, EAP225 3.0, EAP245 3.0, EAP320 2.0, EAP330 2.0.

This guide introduces how to configure the network parameters and advanced features of the EAP, including:

- Configure the IP Address of the EAP
- Configure the Wireless Parameters
- Configure Portal Authentication
- Configure MAC Filtering
- Configure Scheduler
- Configure QoS
- Configure Rogue AP Detection

## **1** Configure the IP Address of the EAP

<span id="page-2-0"></span>The IP address of the EAP can be a dynamic IP address assigned by the DHCP server or a static IP address manually specified by yourself. By default, the EAP gets a dynamic IP address from the DHCP server;. You can also specify a static IP address according to your needs.

To configure the IP address of the EAP, go to the **Network** page.

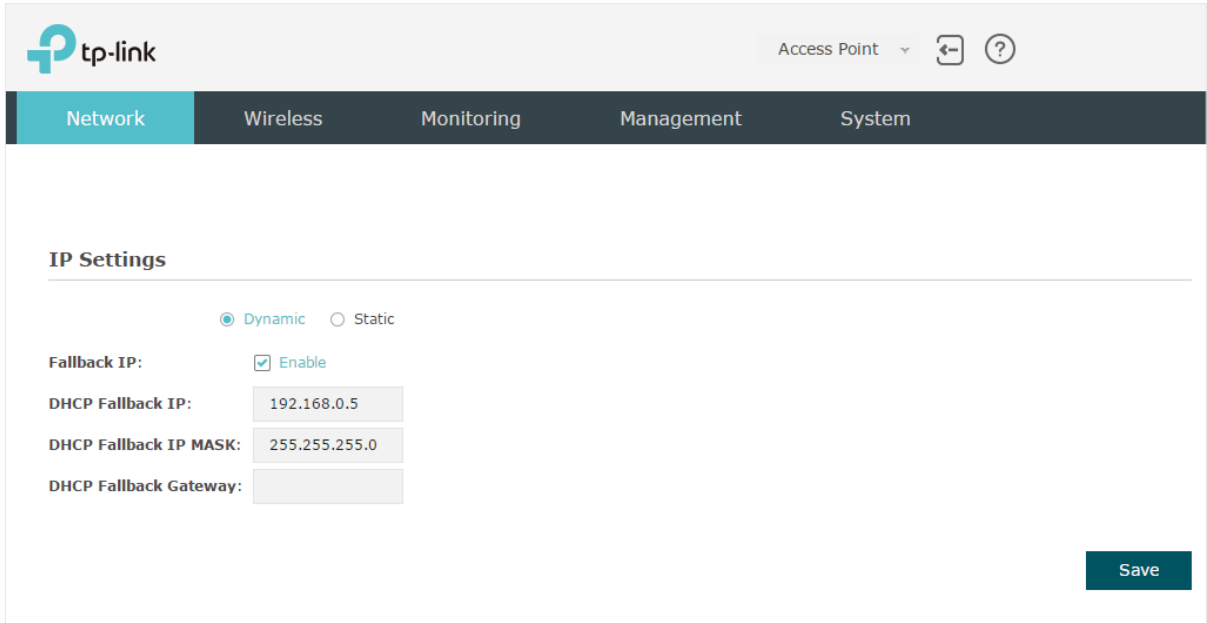

Figure 1-1 Configuring IP Address

Follow the steps below to configure the IP address of the EAP:

- 1) Choose your desired IP address mode: **Dynamic** or **Static**.
- 2) Configure the related parameters according to your selection.

#### **Dynamic**

If you choose Dynamic as the IP address mode, make sure that there is a reachable DHCP server on your network and the DHCP sever is properly configured to assign IP address and the other network parameters to the EAP.

Figure 1-2 Configuring Dynamic IP Address

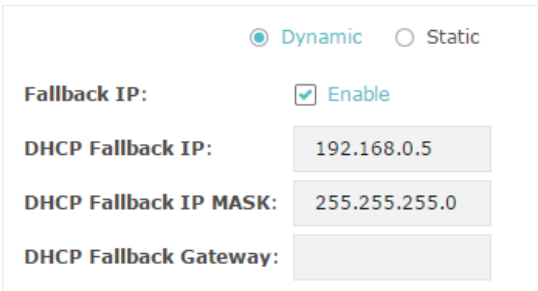

For network stability, you can also configure the fallback IP parameters for the EAP:

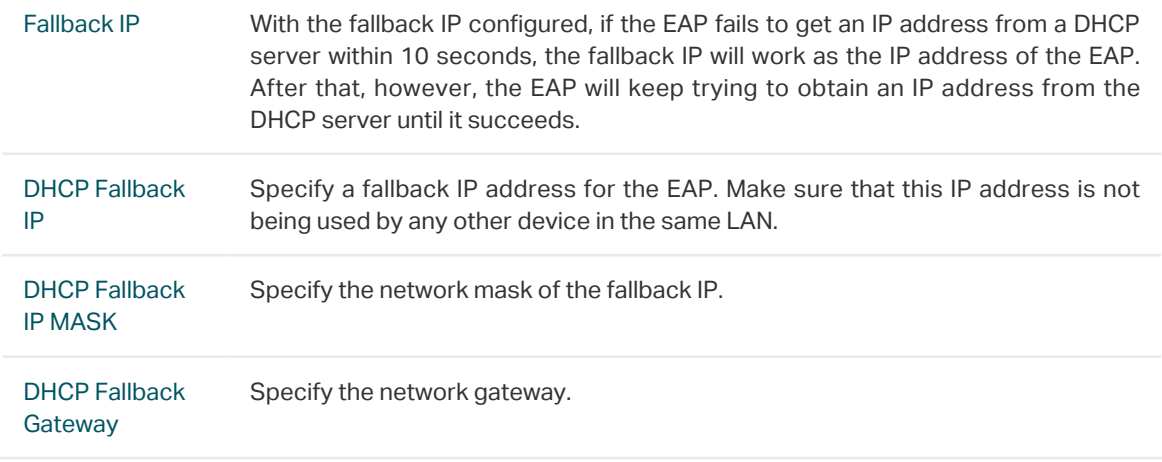

#### **Static**

If you choose Static as the IP address mode, you need to manually specify an IP address and the related network parameters for the EAP. Make sure that the specified IP address is not being used by any other device in the same LAN.

Figure 1-3 Configuring Static IP Address

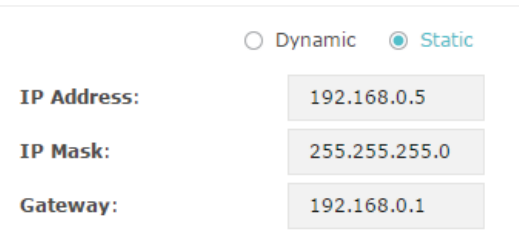

Configure the IP address and network parameters as the following table shows:

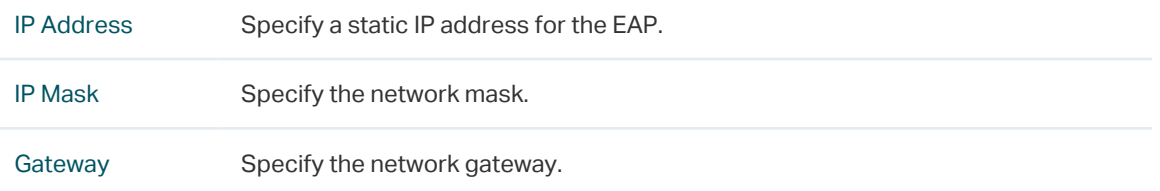

3) Click **Save**.

# **2** Configure the Wireless Parameters

#### <span id="page-4-0"></span>To configure the wireless parameters, go to the **Wireless > Wireless Settings** page.

Figure 2-1 Wireless Settings Page

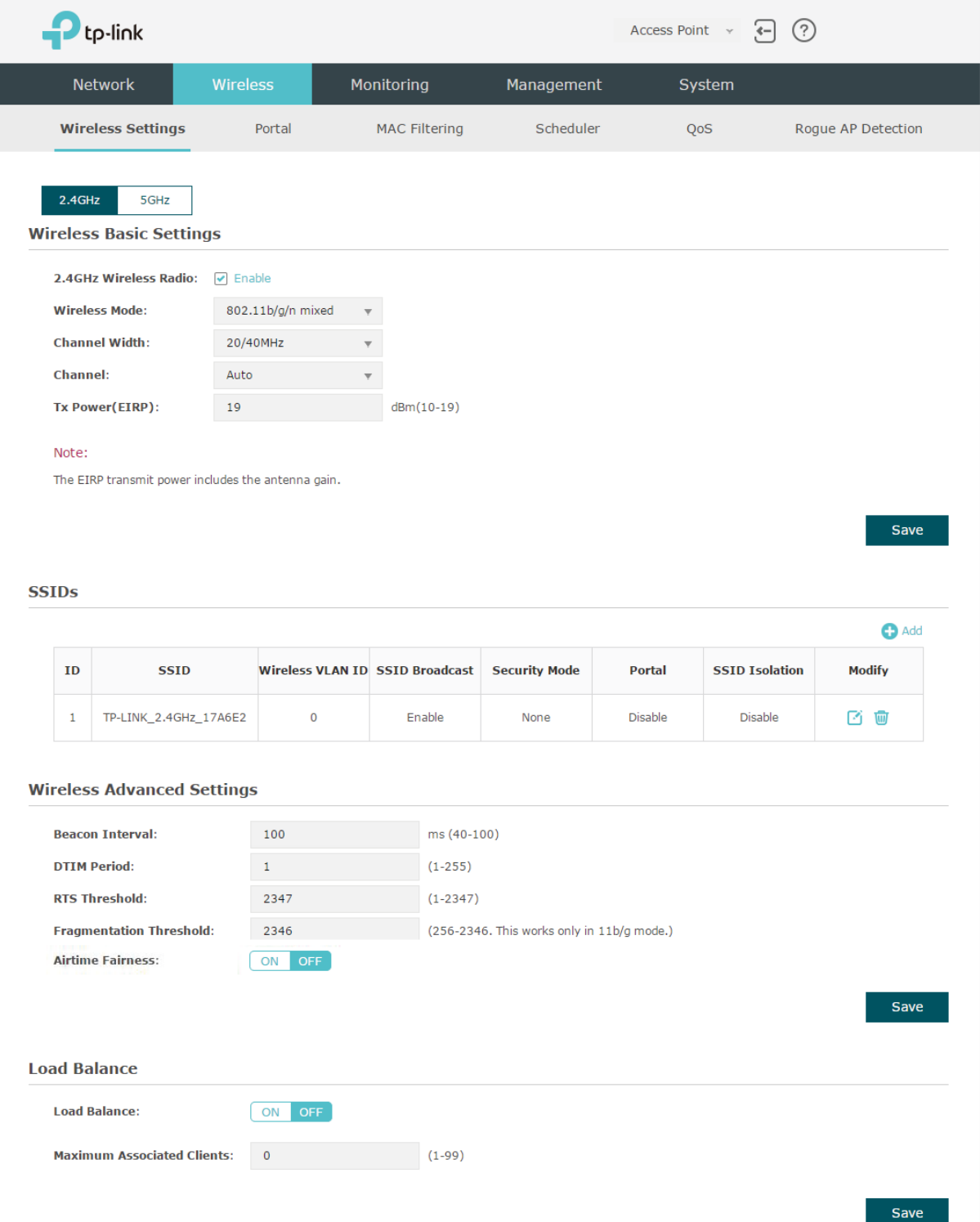

<u> 2012 : 220 220 220 220 2</u>

The following sections introduce these contents: **Configure Basic Wireless Settings**, **Configure SSIDs**, **Configure Wireless Advanced Settings** and **Configure Load Balance**.

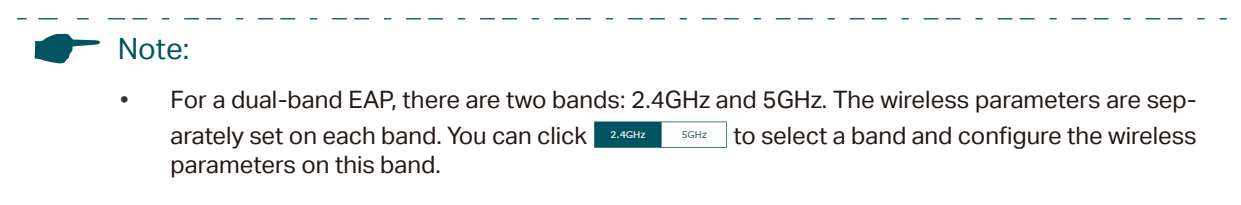

• The following figures take 2.4GHz as an example.

### **2.1 Configure Basic Wireless Settings**

Proper wireless parameters can improve the quality of your wireless network. This section introduces how to configure the basic wireless parameters.

Figure 2-2 Configuring Basic Wireless Settings

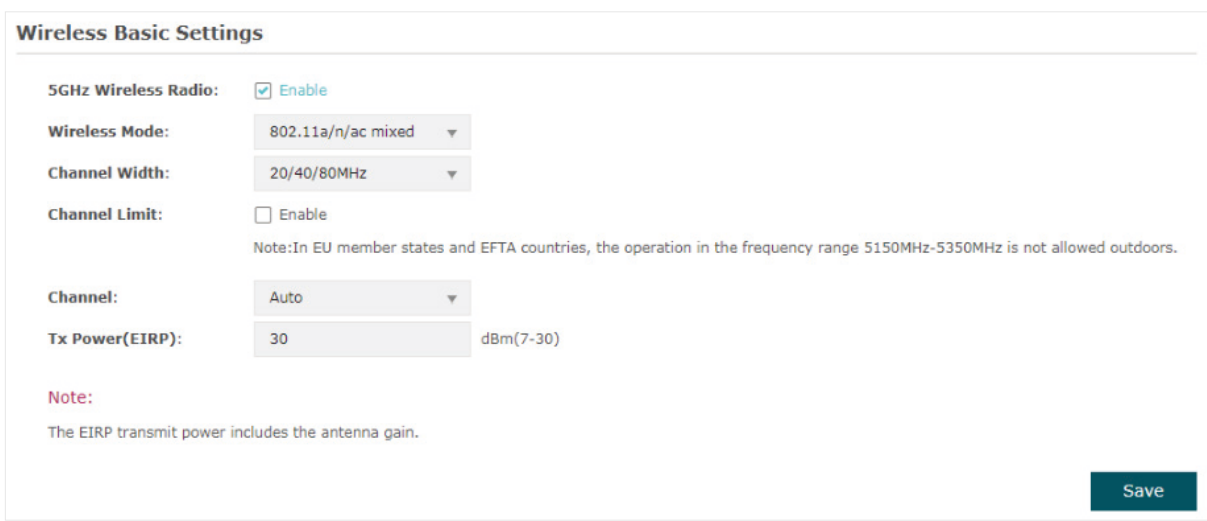

Follow the steps below to complete the basic wireless settings:

- 1) If your EAP is a dual-band device, click  $\begin{array}{|c|c|} \hline 2.4\text{GHz} & 5\text{GHz} \\\hline \end{array}$  to choose a frequency band to be configured.
- 2) In the **Wireless Basic Settings** section, configure the following parameters:

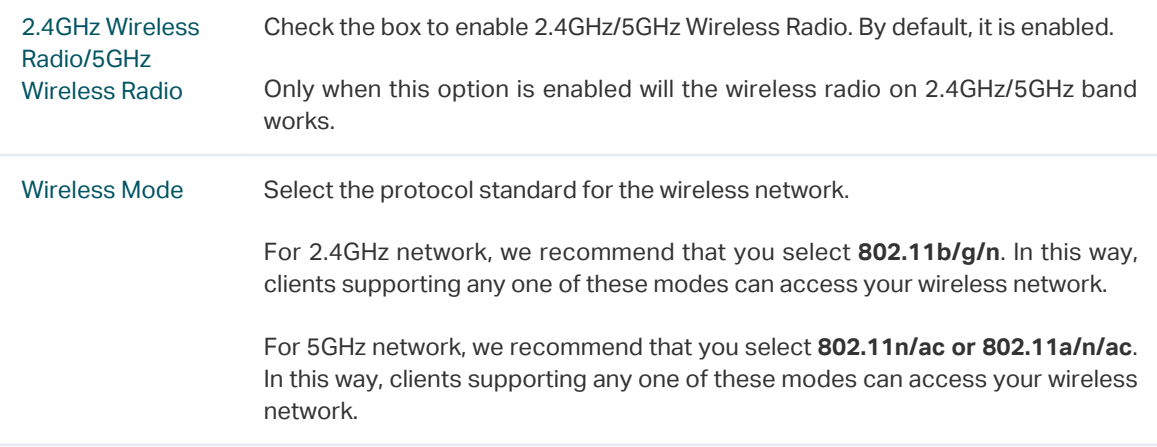

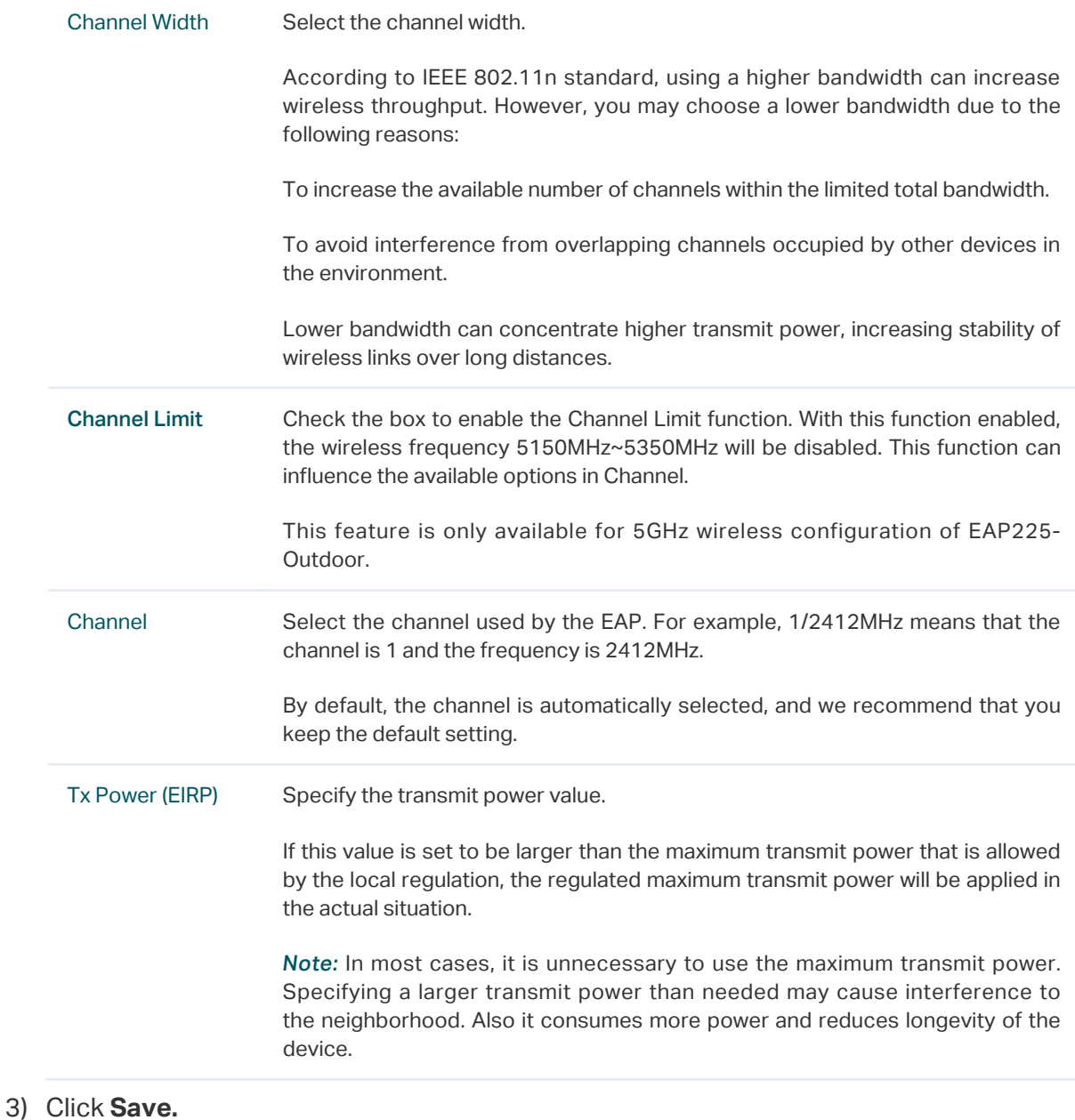

## **2.2 Configure SSIDs**

SSID (Service Set Identifier) is used as an identifier for a wireless LAN, and is commonly called as the "network name". Clients can find and access the wireless network through the SSID. For one EAP, you can build up to eight SSIDs per frequency band.

#### Figure 2-3 Configuring SSID

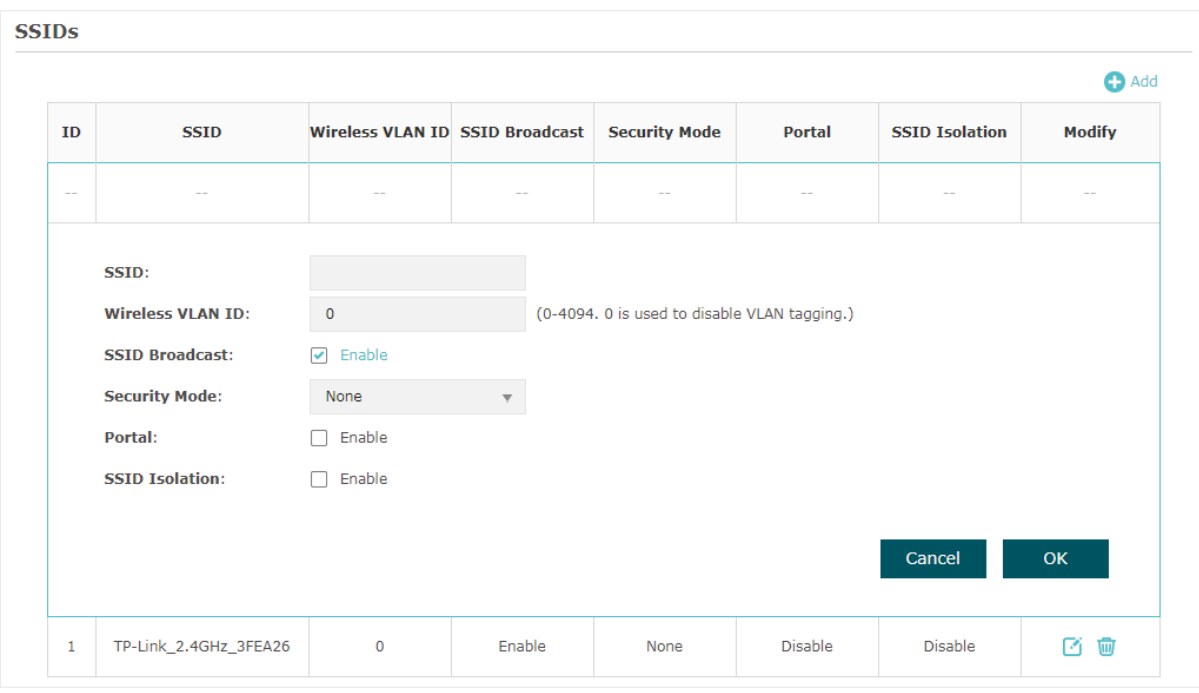

Follow the steps below to create an SSID on the EAP:

- 1) If your EAP is a dual-band device, click  $\begin{bmatrix} 2.4 \text{ GHz} & 5 \text{ GHz} \end{bmatrix}$  to choose a frequency band on which the new SSID will be created.
- 2) Click **to** Add to add a new SSID on the chosen band.

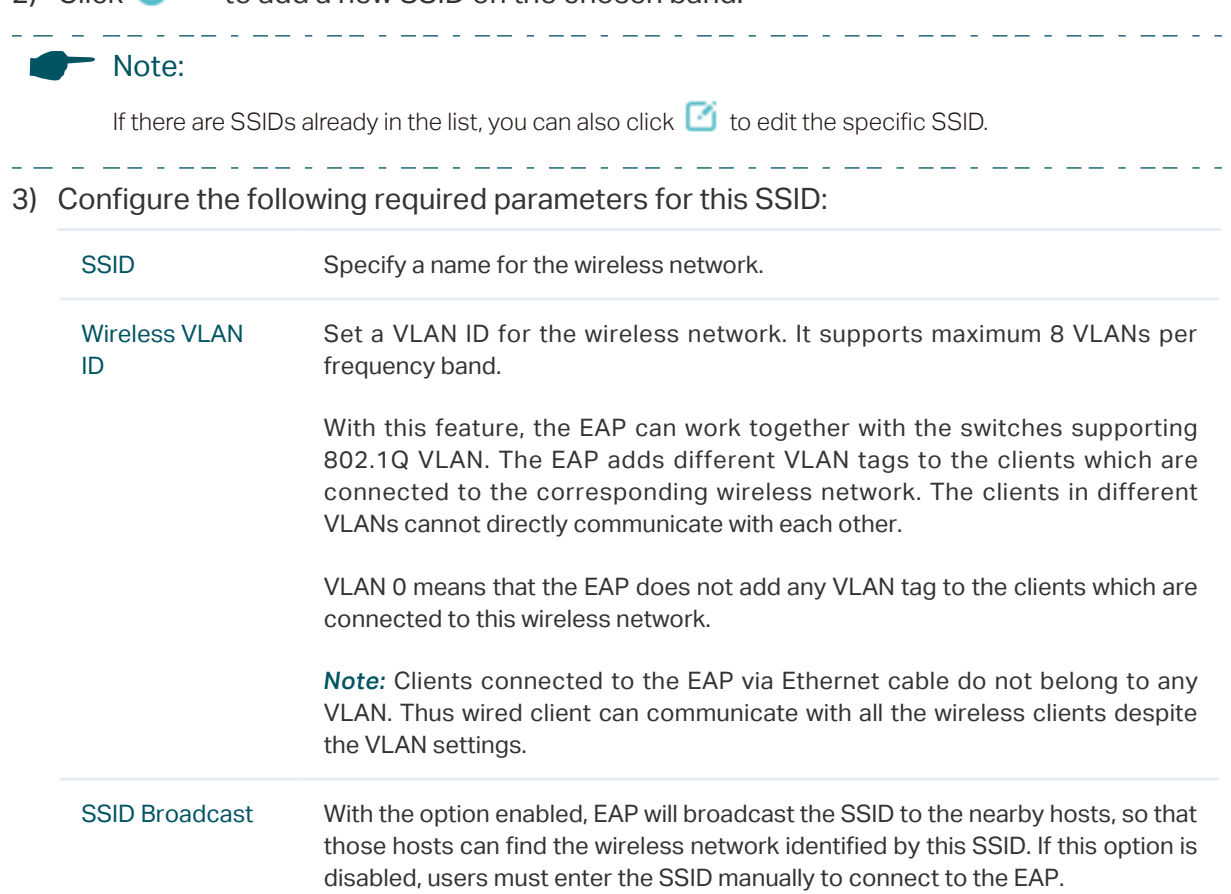

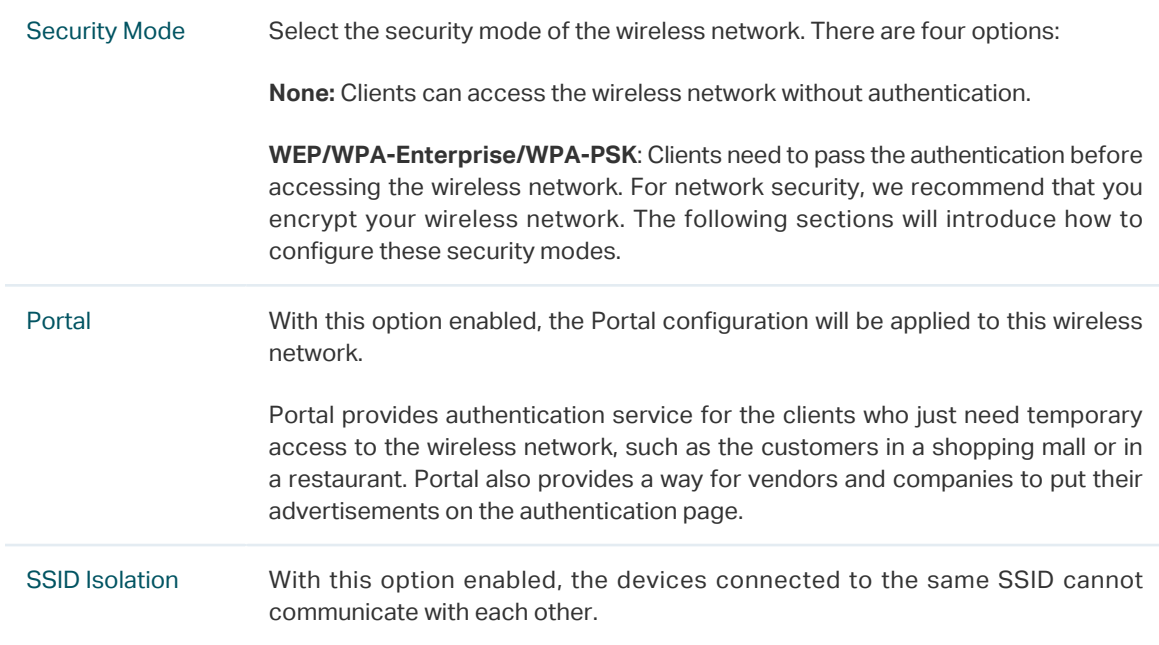

#### 4) Click **OK** to create the SSID.

Following is the detailed instructions about how to configure WEP, WPA-Enterprise and WPA-PSK.

#### **WEP**

WEP (Wired Equivalent Privacy) is a traditional encryption method. It has been proved that WEP has security flaws and can easily be cracked, so WEP cannot provide effective protection for wireless networks. Since WPA-PSK and WPA-Enterprise are much safer than WEP, we recommend that you choose WPA-PSK or WPA-Enterprise if your clients also support them.

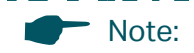

WEP is not supported in 802.11n mode or 802.11ac mode. If WEP is applied in 802.11n, 802.11 ac or 802.11n/ac mixed mode, the clients may not be able to access the wireless network. If WEP is applied in 802.11b/g/n mode (2.4GHz) or 802.11a/n (5GHz), the EAP may work at a low transmission rate.

```
Figure 2-4 WEP
```
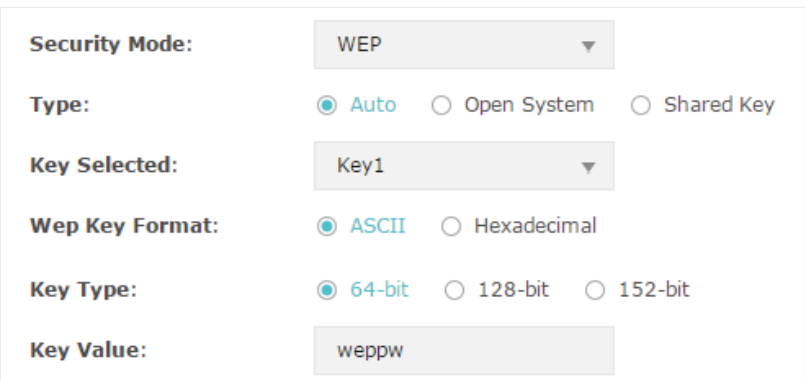

The following table detailedly introduces how to configure each item:

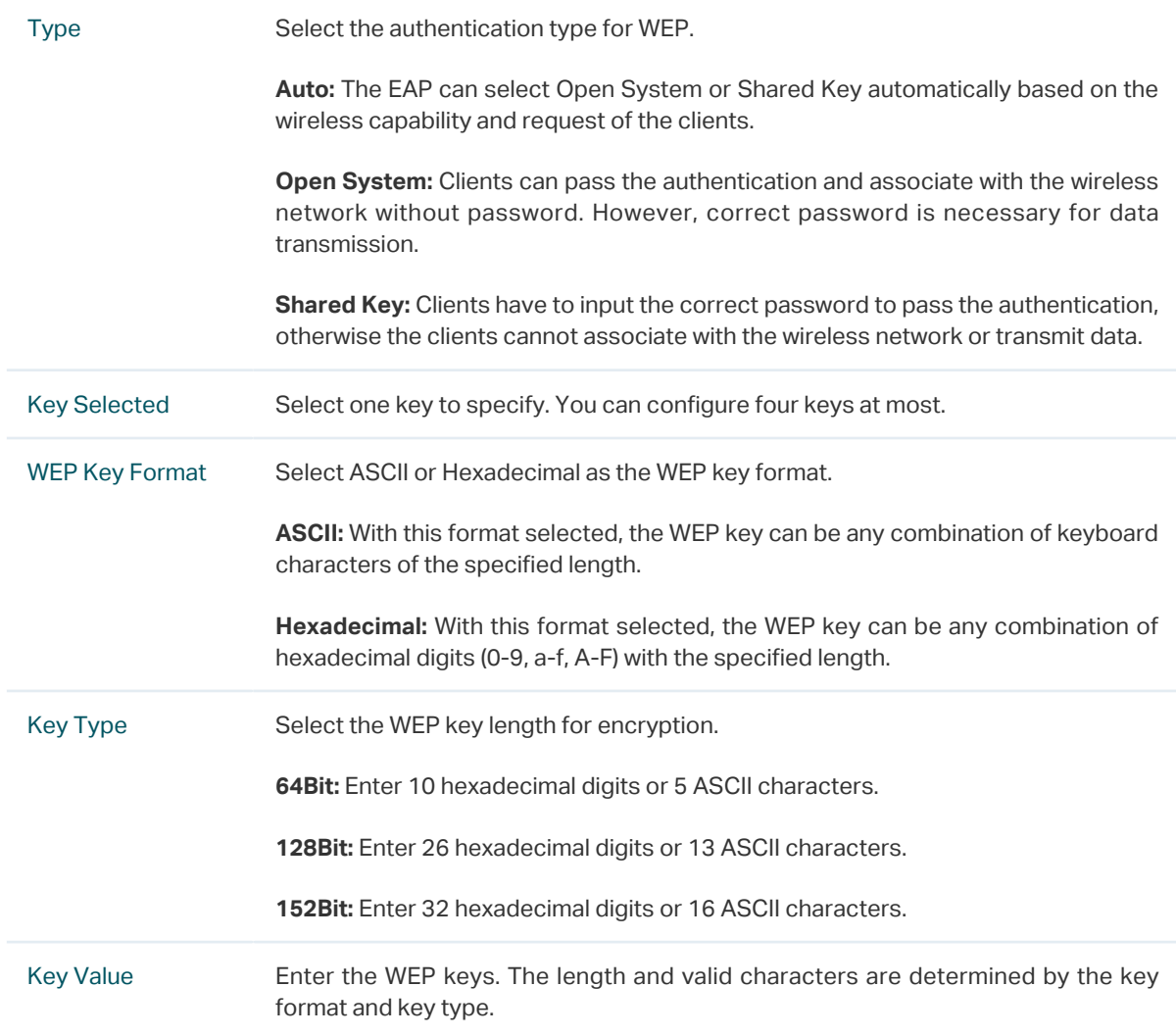

#### **WPA-Enterprise**

WPA-Enterprise (Wi-Fi Protected Access-Enterprise) is a safer encryption method compared with WEP and WAP-PSK. It requires a RADIUS server to authenticate the clients via 802.1X and EAP (Extensible Authentication Protocol). WPA-Enterprise can generate different passwords for different clients, which ensures higher network security. But it also costs more to maintain the network, so it is more suitable for business networks.

Figure 2-5 WPA-Enterprise

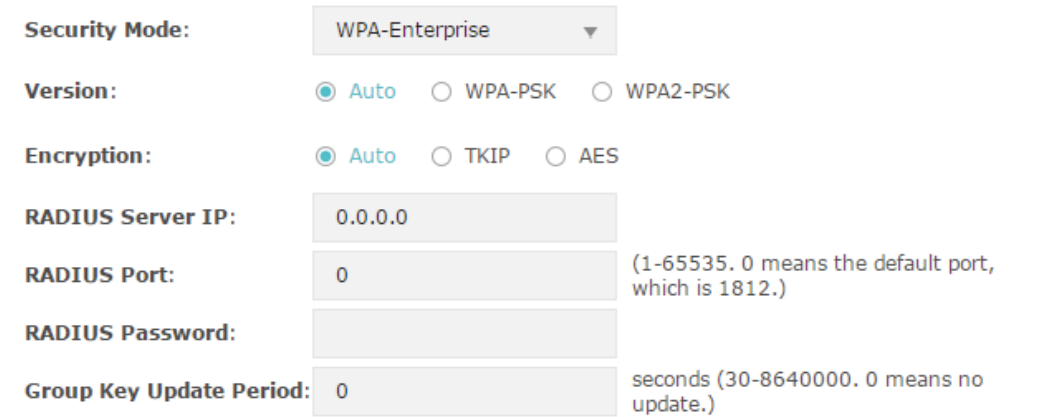

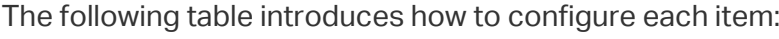

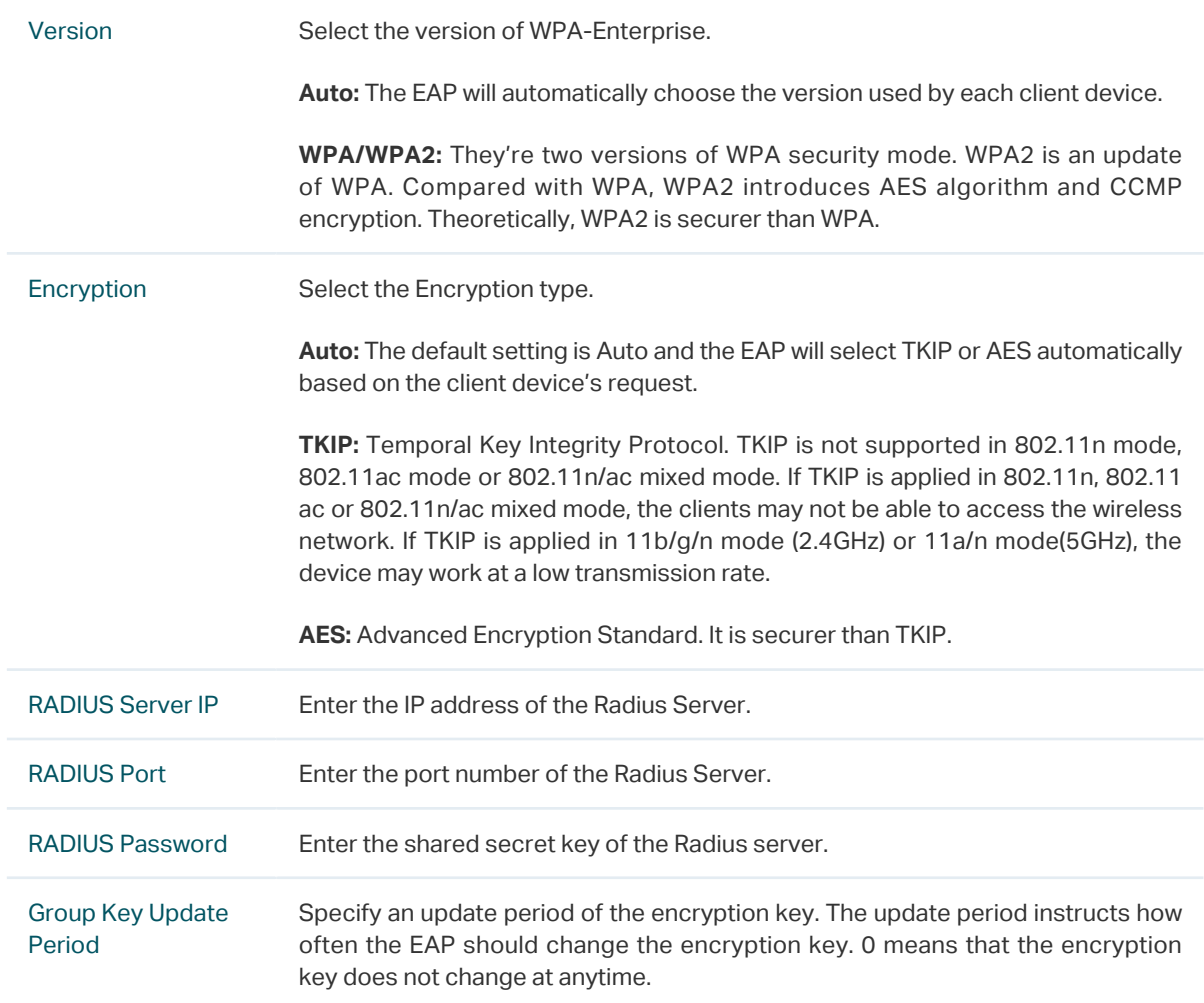

#### **WPA-PSK**

WPA-PSK (Wi-Fi Protected Access-PSK) is based on a pre-shared key. It is characterized by high safety and simple settings, so it is mostly used by common households and small businesses.

Figure 2-6 WPA-PSK

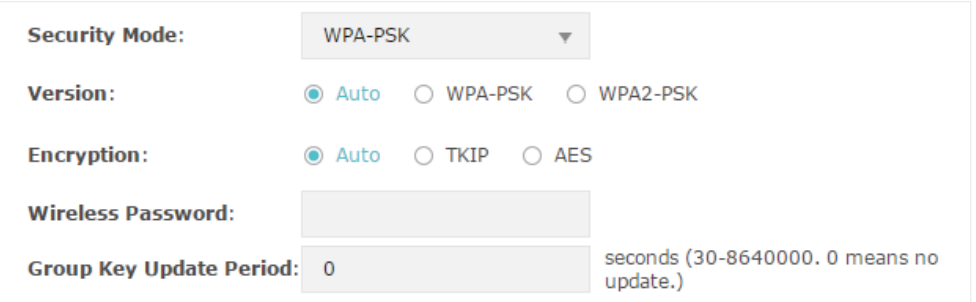

The following table introduces how to configure each item:

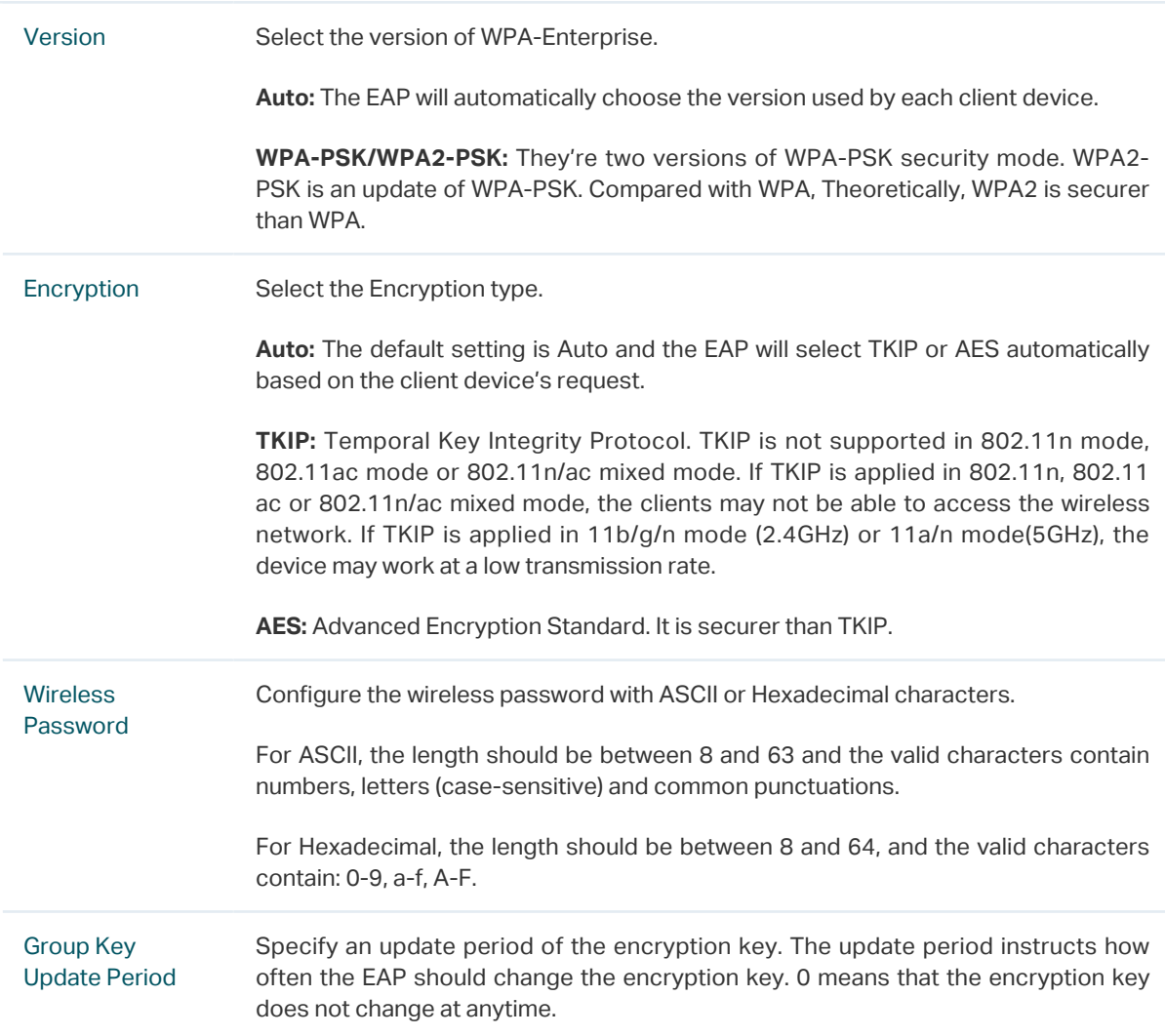

### **2.3 Configure Wireless Advanced Settings**

Configure the advanced wireless parameters of the EAP and click **Save**.

Figure 2-7 Wireless Advanced Settings

| <b>Wireless Advanced Settings</b> |                  |                                            |
|-----------------------------------|------------------|--------------------------------------------|
| <b>Beacon Interval:</b>           | 100              | ms (40-100)                                |
| <b>DTIM Period:</b>               |                  | $(1-255)$                                  |
| <b>RTS Threshold:</b>             | 2347             | $(1-2347)$                                 |
| <b>Fragmentation Threshold:</b>   | 2346             | (256-2346. This works only in 11b/g mode.) |
| <b>Airtime Fairness:</b>          | <b>OFF</b><br>ON |                                            |
|                                   |                  | Save                                       |

The following table introduces how to configure each item:

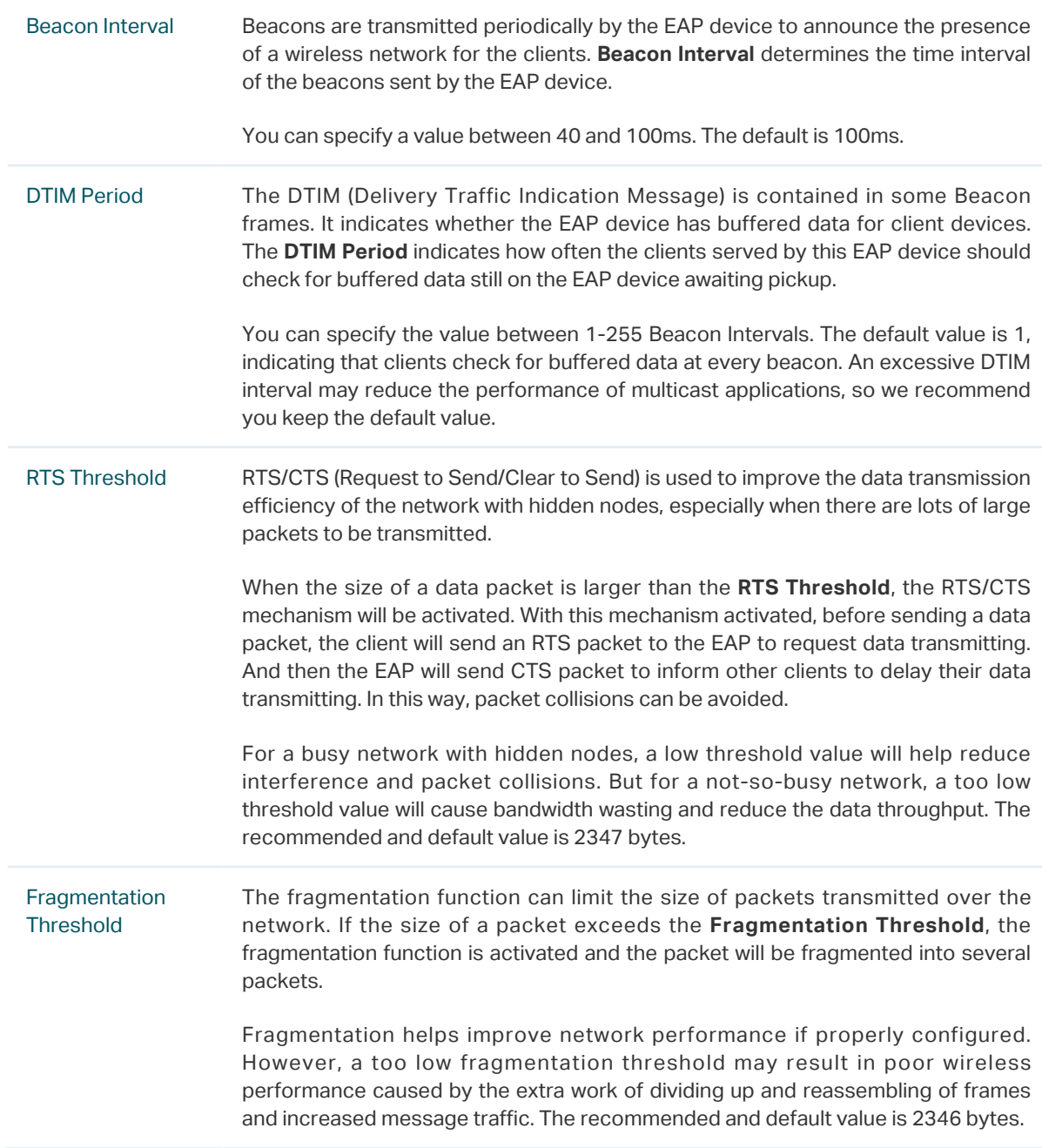

Airtime Fairness EAP225 V3, EAP225-Outdoor V1, EAP245 V3, EAP320 and EAP330 support this feature. With this option enabled, each client connected to the EAP can get the same amount of time to transmit data, avoiding low-data-rate clients to occupy too much network bandwidth. Compared with the relatively new client devices, some legacy client devices support slower wireless rate. If they communicate with the same EAP, the slower clients take more time to transmit and receive data compared with the faster clients. As a result, the overall wireless throughput of the network decreases. So under such circumstance, we recommend that you enable this feature to ensure the data transmission time for the faster clients. In this way, the network overall throughput can be improved. For EAP225 V3 and EAP225-Outdoor V1, with this option enabled, 50 wireless clients can connect to the EAP at most in 2.4GHz band.

### **2.4 Configure Load Balance**

With the Load Balance feature, you can limit the maximum number of clients who can access the EAP. In this way, you can achieve rational use of network resources.

Figure 2-8 Load Balance

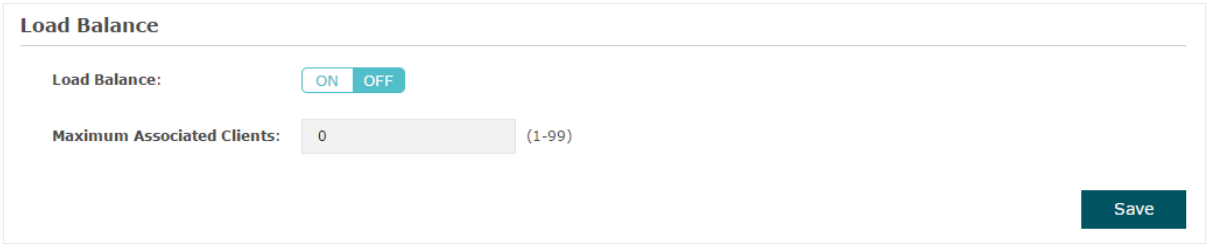

Follow the steps below to configure Load Balance:

- 1) Click  $\frac{2.4\text{GHz}}{1.5\text{GHz}}$  s<sub>GHz</sub> to choose a frequency band on which the load balance feature will take effect.
- 2) In the **Load Balance** section, click **ON** OFF to enable this feature. The ON button with cyan background color indicates this feature is enabled.
- 3) Specify the maximum number of clients who can connect to the EAP at the same time. While the number of connected clients has reached the limit and there are more clients requesting to access the network, the EAP will disconnect those with weaker signals.
- 4) Click **Save**.

## **3** Configure Portal Authentication

<span id="page-14-0"></span>Portal authentication provides authentication service to the clients that only need temporary access to the wireless network, such as the customers in a restaurant or in a supermarket. To access the network, these clients need to enter the authentication login page and use the correct login information to pass the authentication. In addition, you can customize the authentication login page and specify a URL which the authenticated clients will be redirected to.

In this module, you can also configure Free Authentication Policy, which allows the specific clients to access the specific network resources without authentication.

To configure portal authentication, go to the **Wireless > Portal** page.

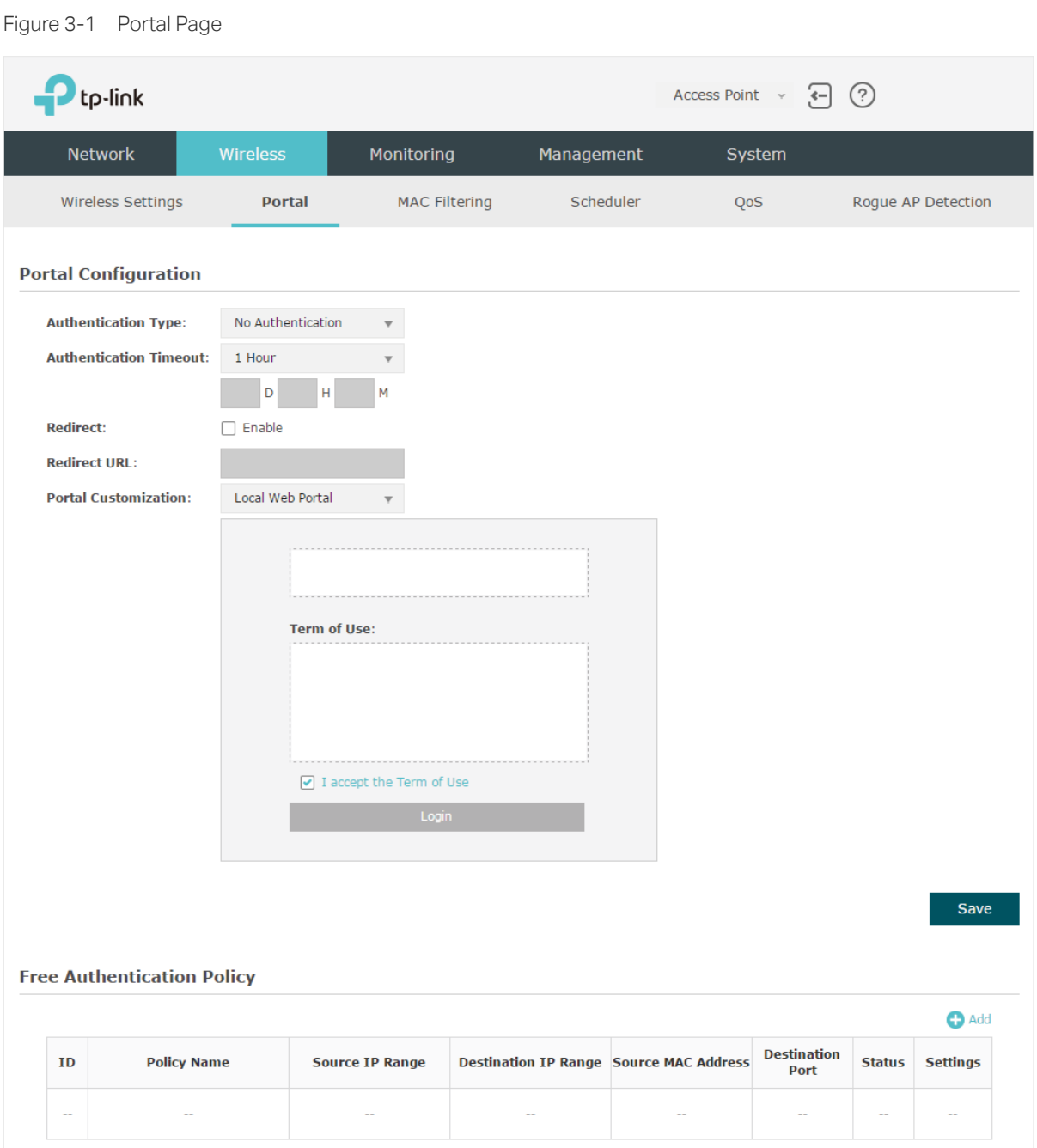

### **3.1 Configure Portal**

Three portal authentication types are available: **No Authentication**, **Local Password**  and **External Radius Server**. The following sections introduce how to configure each authentication type.

#### **No Authentication**

With this authentication type configured, clients can pass the authentication and access the network without providing any login information. They only need to accept the term of use on the authentication page.

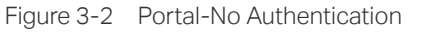

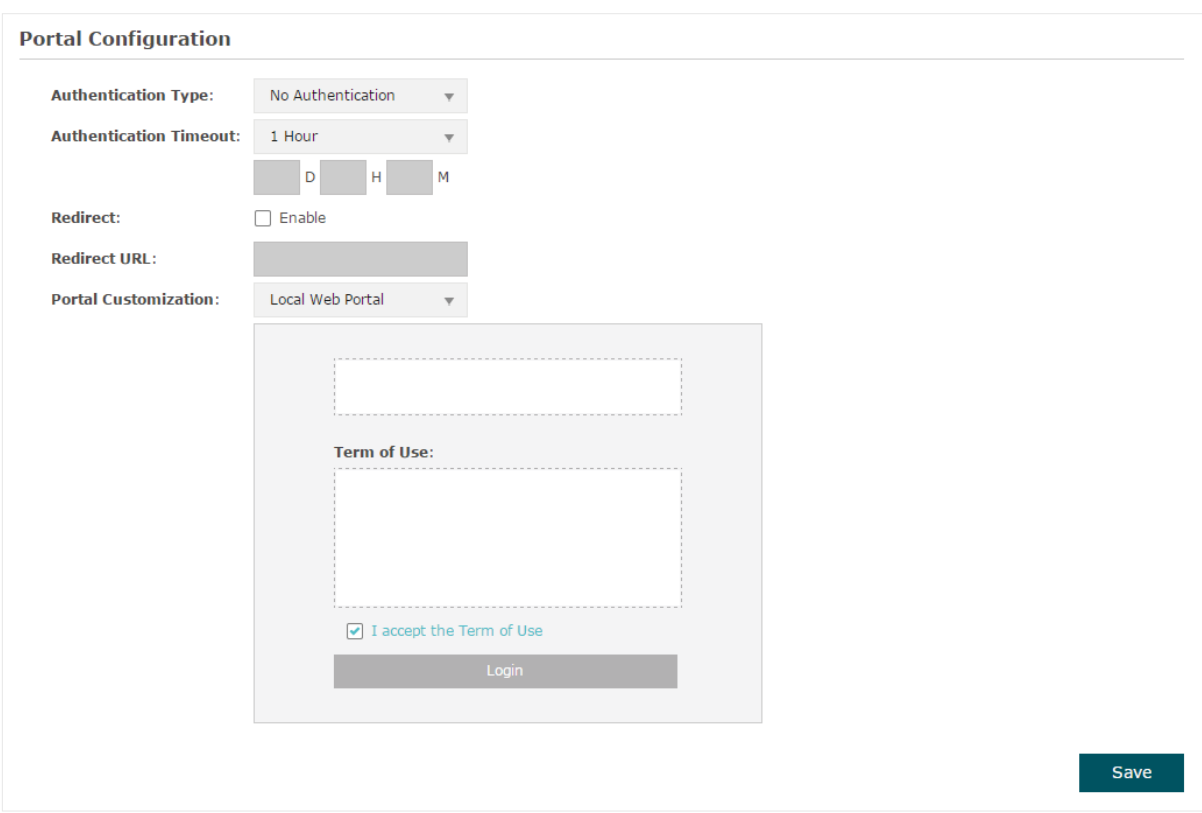

Follow the steps below to configure No Authentication as the portal authentication type:

- 1) Select **No Authentication** as the authentication type.
- 2) Configure the relevant parameters as the following table shows:

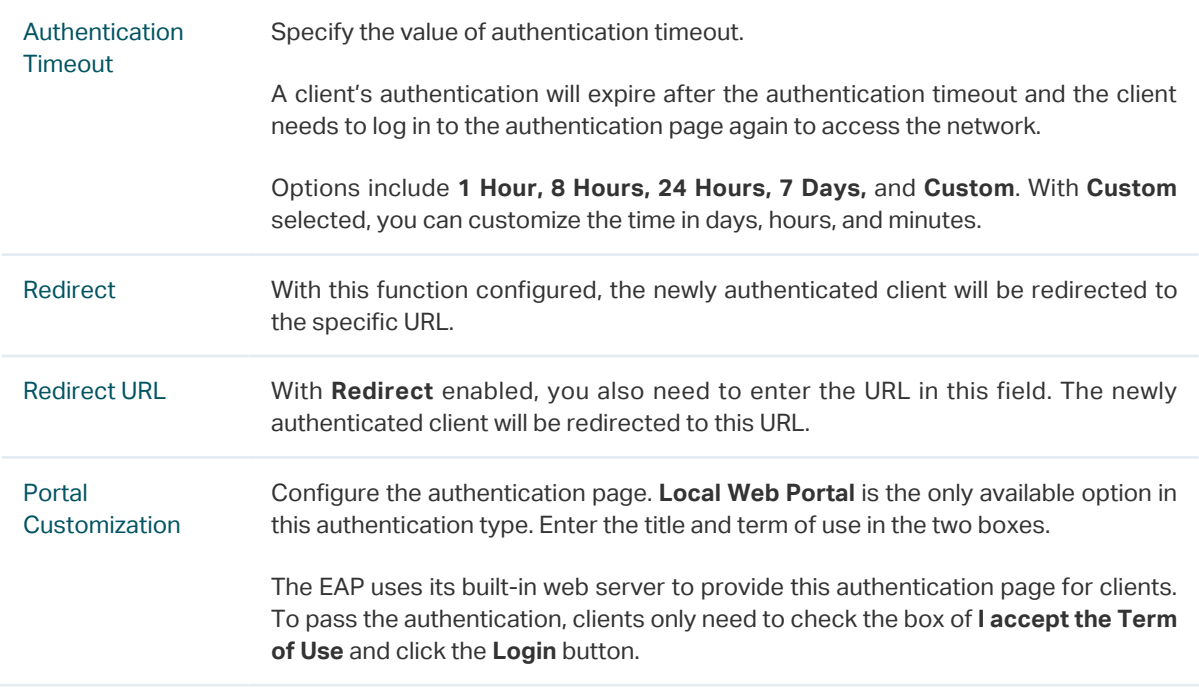

- 3) Click **Save**.
- 4) Go to the **Wireless > Wireless Settings** page and enable the **Portal** option for the specific SSID. Then the portal authentication feature will take effect on this SSID.

Figure 3-3 Enabling Portal Portal:  $\blacktriangleright$  Enable

#### **Local Password**

With this authentication type configured, clients are required to provide the correct password to pass the authentication.

Figure 3-4 Portal-Local Password

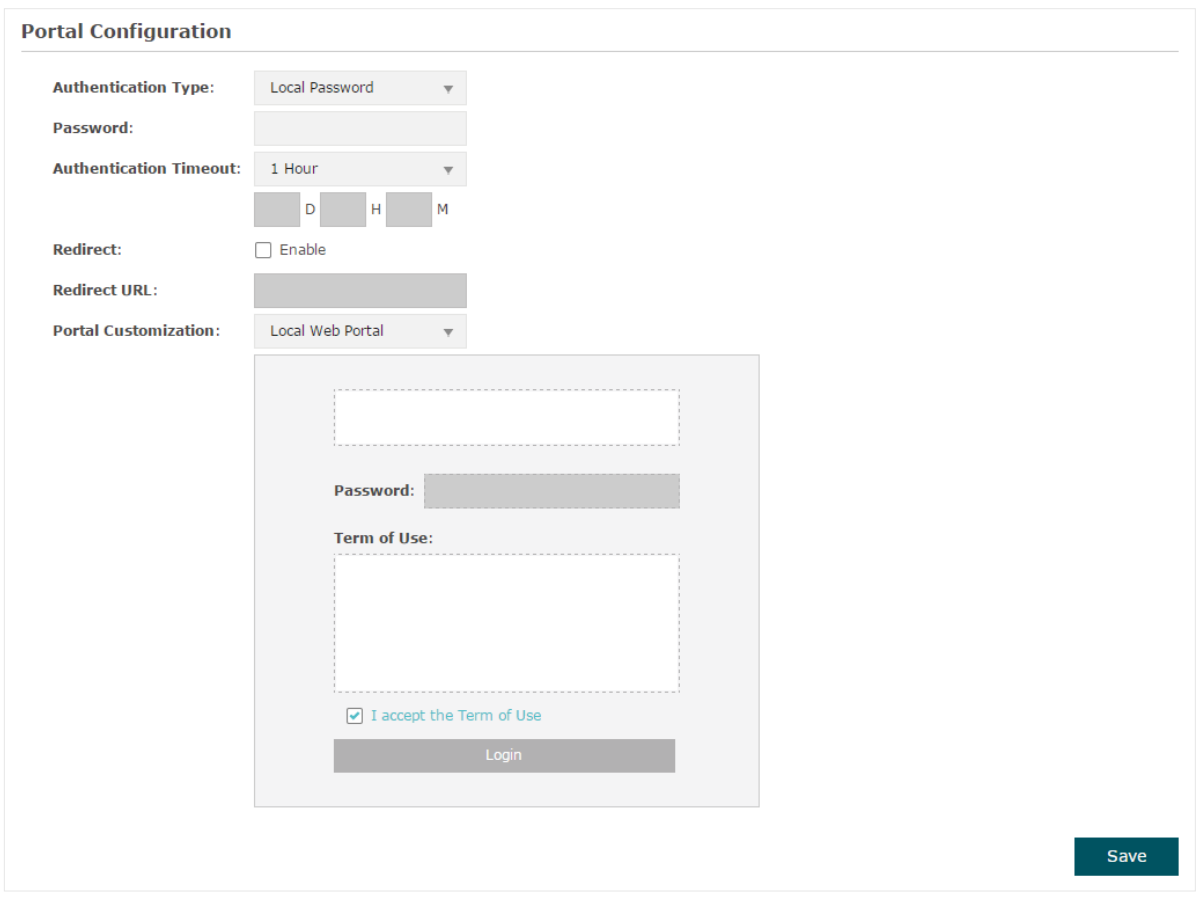

Follow the steps below to configure Local Password as the portal authentication type:

- 1) Select **Local Password** as the authentication type.
- 2) Configure the relevant parameters as the following table shows:

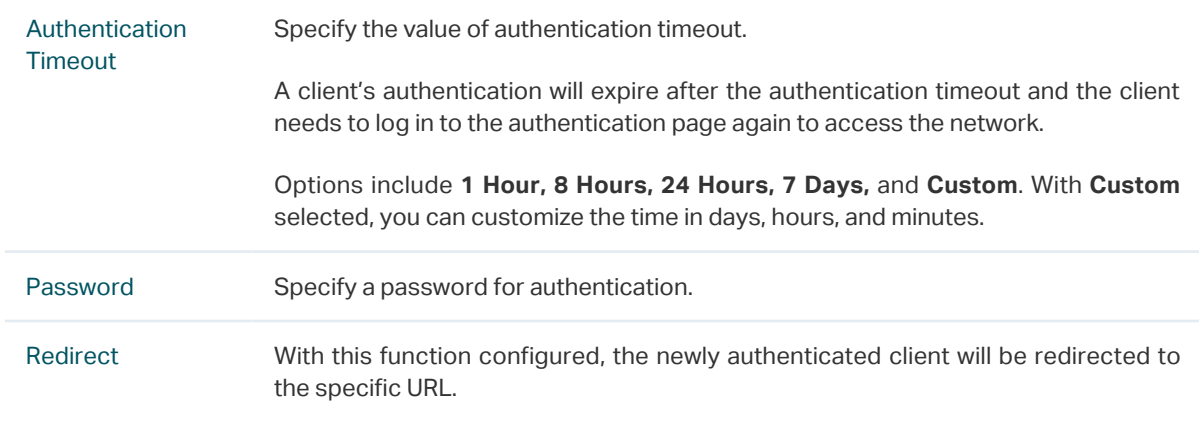

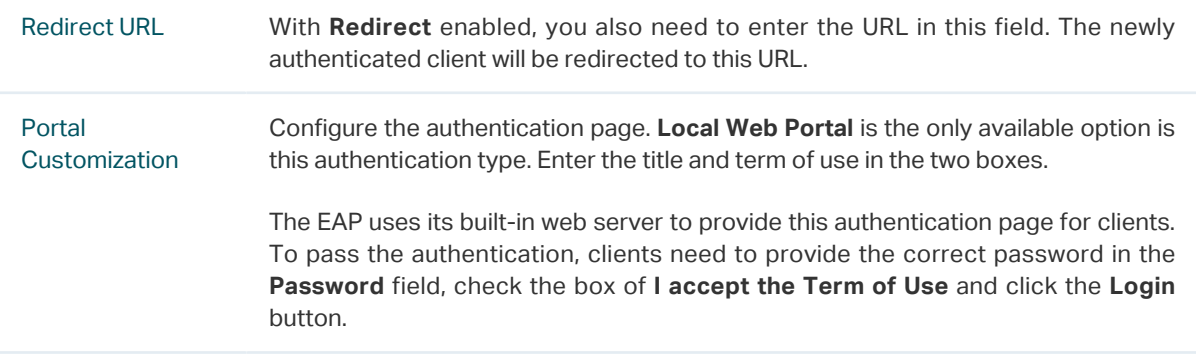

- 3) Click **Save**.
- 4) Go to the **Wireless > Wireless Settings** page and enable the **Portal** option for the specific SSID. Then the portal authentication feature will take effect on this SSID.

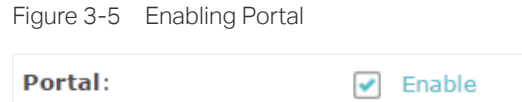

#### **External Radius Server**

If you have a RADIUS server on the network to authenticate the clients, you can select **External Radius Server**. Clients need to provide the correct login information to pass the authentication.

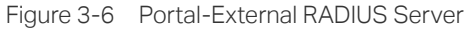

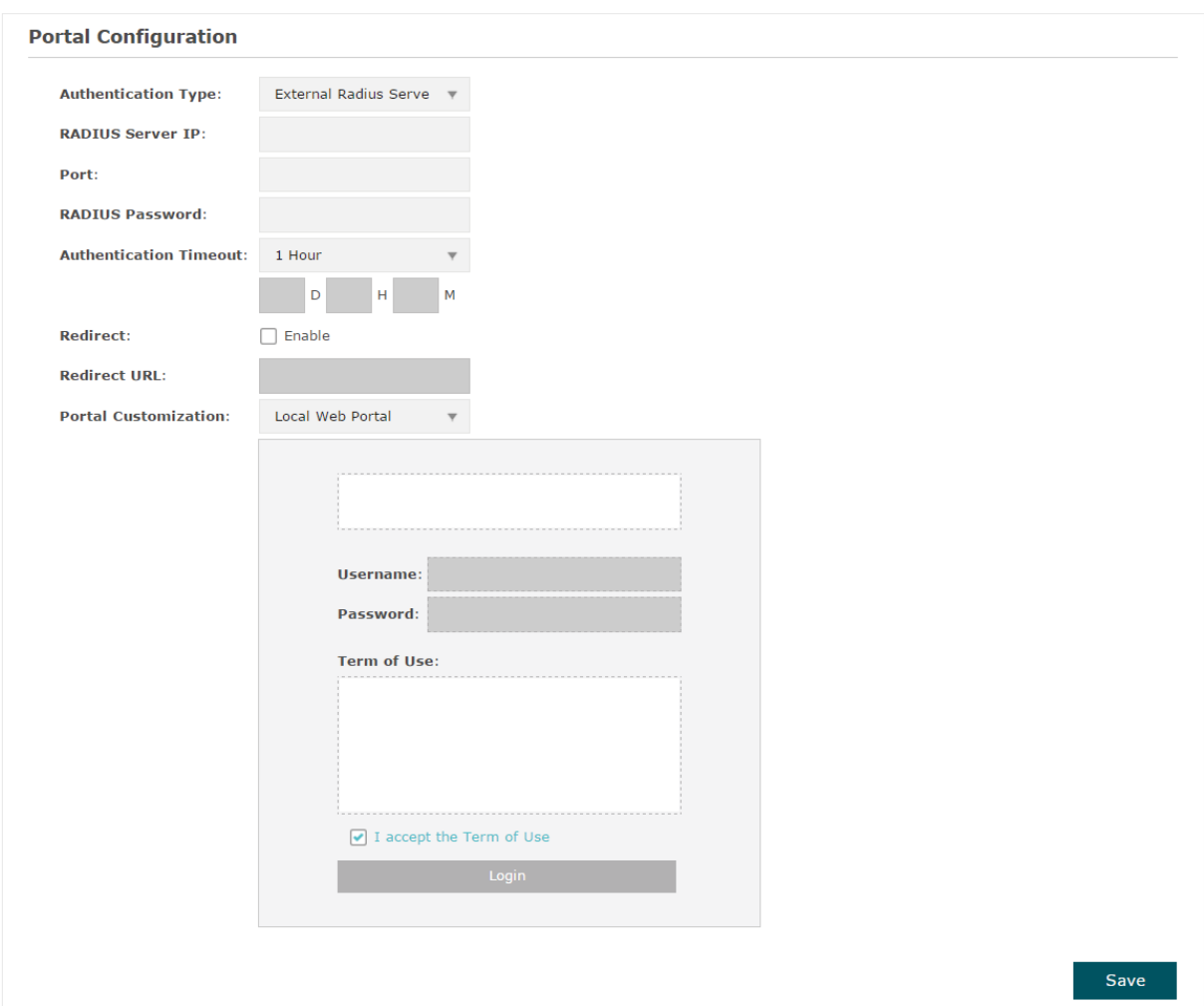

Follow the steps below to configure External Radius Server as the portal authentication type:

- 1) Build a Radius server on the network and make sure that it is reachable by the EAP.
- 2) Go to the **Portal** configuration page on the EAP. Select **External Radius Server** as the authentication type.

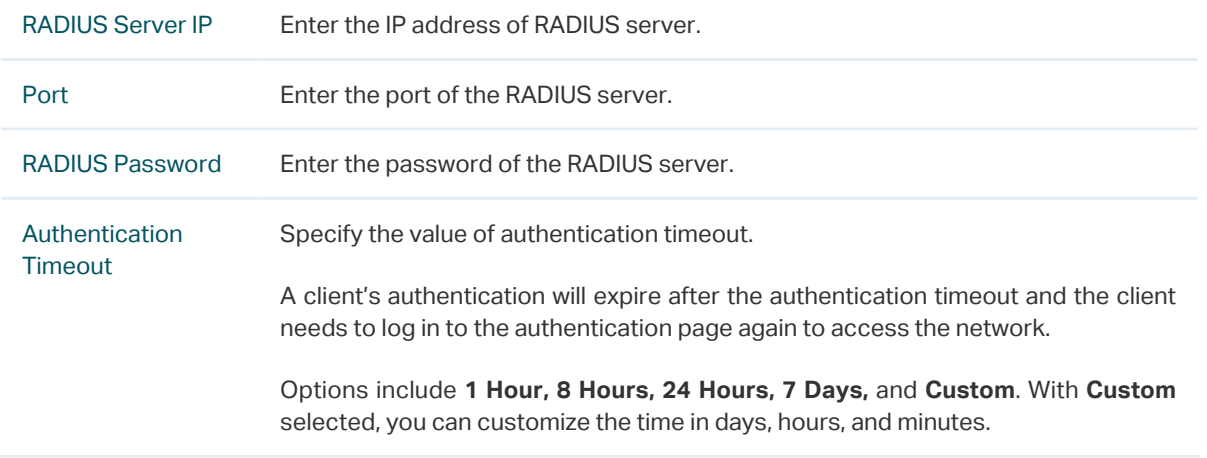

3) Configure the relevant parameters as the following table shows:

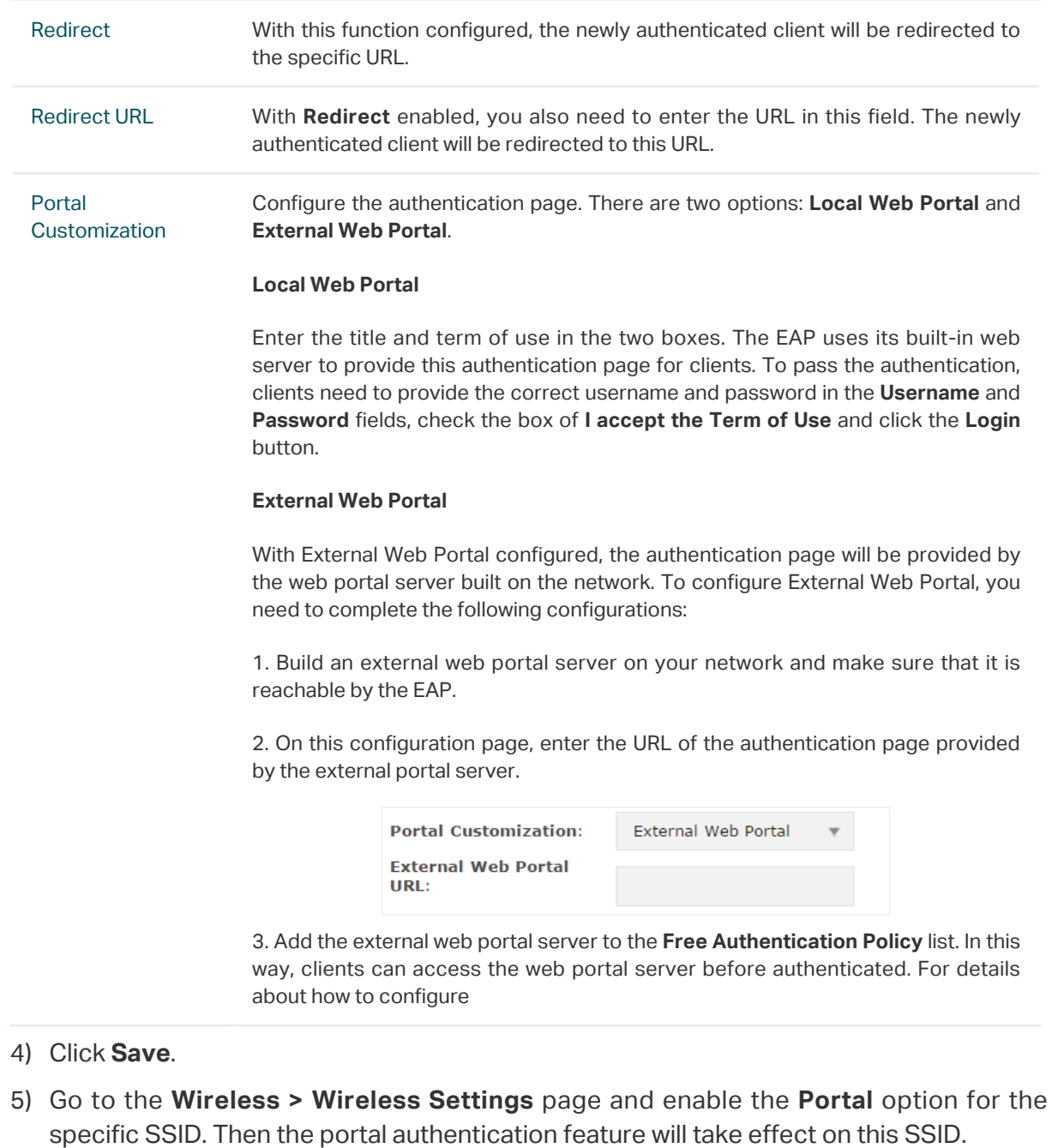

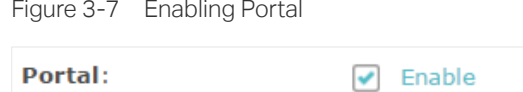

### **3.2 Configure Free Authentication Policy**

Free Authentication Policy allows some specific clients to access the specific network resources without authentication. For example, you can set a free authentication policy to allow clients to visit the external web portal server before authenticated. In this way, the clients can visit the login page provided by the web portal server and then pass the subsequent authentication process.

Figure 3-8 Free Authentication Policy

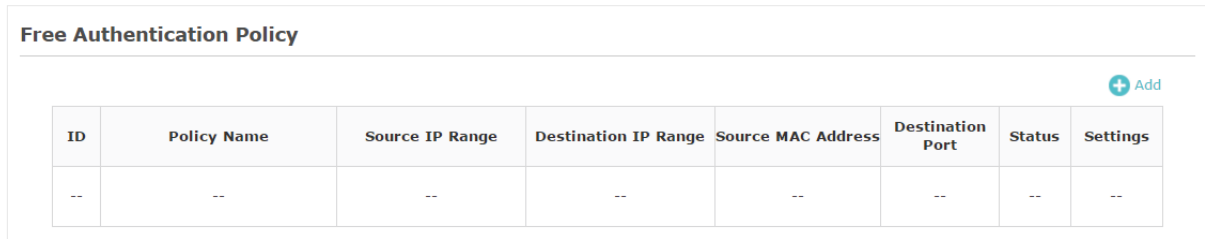

Follow the steps below to add free authentication policy.

1) In the **Free Authentication Policy** section, click **C** Add to load the following page.

Figure 3-9 Adding Policy

| ID         | <b>Policy Name</b>           | <b>Source IP Range</b> |            |            | <b>Destination IP Range Source MAC Address</b> | <b>Destination</b><br>Port | <b>Status</b> | <b>Settings</b> |
|------------|------------------------------|------------------------|------------|------------|------------------------------------------------|----------------------------|---------------|-----------------|
| $\sim$ $-$ | $\overline{a}$               | $\sim$ $\sim$          |            | $\sim$ $-$ | $\sim$                                         | $\sim$                     | $\sim$ $-$    |                 |
|            | <b>Policy Name:</b>          |                        |            |            |                                                |                            |               |                 |
|            | <b>Source IP Range:</b>      | 0.0.0.0                |            | (Optional) |                                                |                            |               |                 |
|            | <b>Destination IP Range:</b> | 0.0.0.0                |            | (Optional) |                                                |                            |               |                 |
|            | <b>Source MAC Address:</b>   | 00-00-00-00-00-00      | (Optional) |            |                                                |                            |               |                 |
|            | <b>Destination Port:</b>     |                        | (Optional) |            |                                                |                            |               |                 |
|            | Status:                      | Enable                 |            |            |                                                |                            |               |                 |
|            |                              |                        |            |            |                                                |                            |               |                 |
|            |                              |                        |            |            |                                                | Cancel                     | OK            |                 |
|            |                              |                        |            |            |                                                |                            |               |                 |

2) Configure the following parameters. When all the configured conditions are met, the client can access the network without authentication.

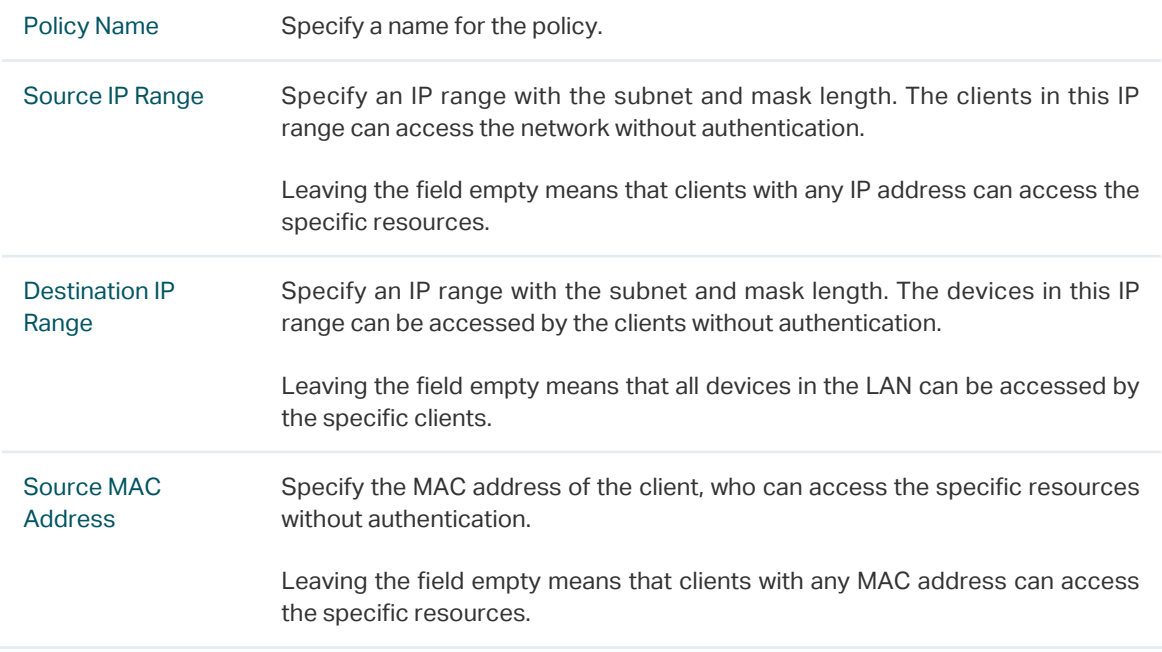

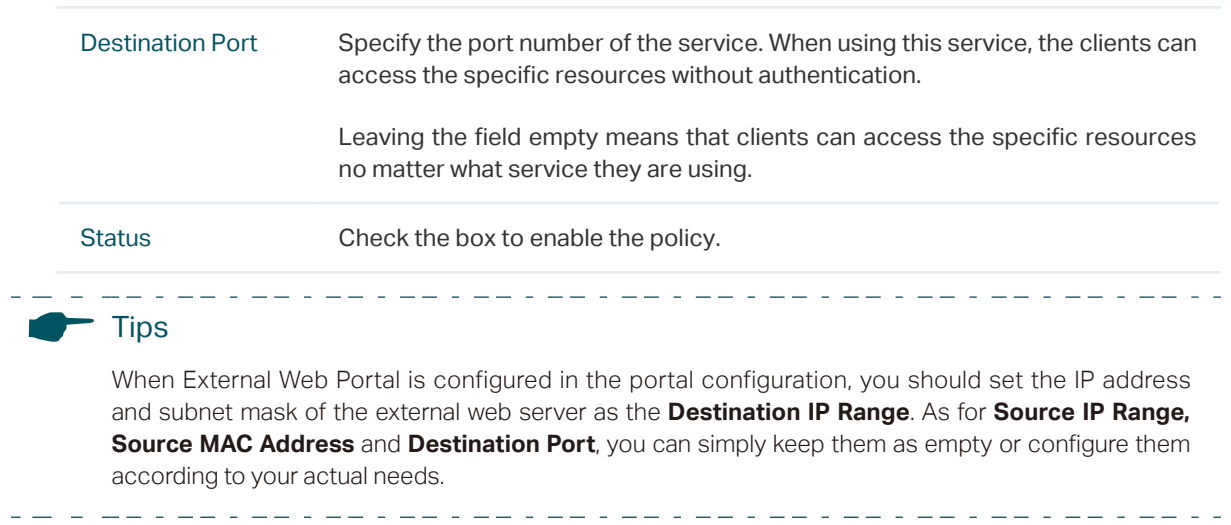

3. Click **OK** to add the policy.

# **4** Configure MAC Filtering

<span id="page-23-0"></span>MAC Filtering is used to allow or block the clients with specific MAC addresses to access the network. With this feature you can effectively control clients' access to the wireless network according to your needs.

To configure MAC Filtering, go to the **Wireless > MAC Filtering** page.

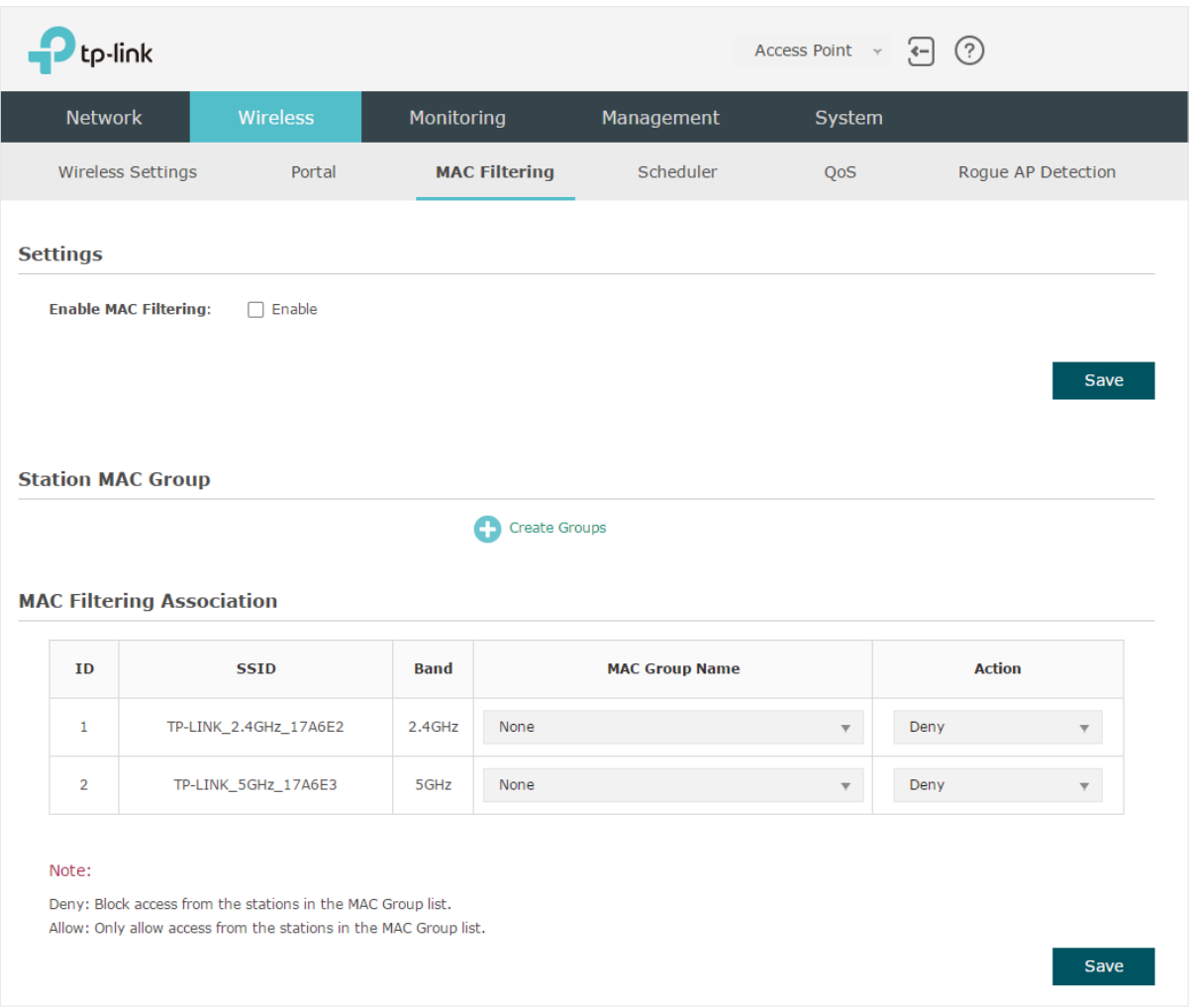

Figure 4-1 MAC Filtering

Follow the steps below to configure MAC Filtering on this page:

1) In the **Settings** section, check the box to enable **MAC Filtering**, and click **Save**.

Figure 4-2 Enabling MAC Filtering

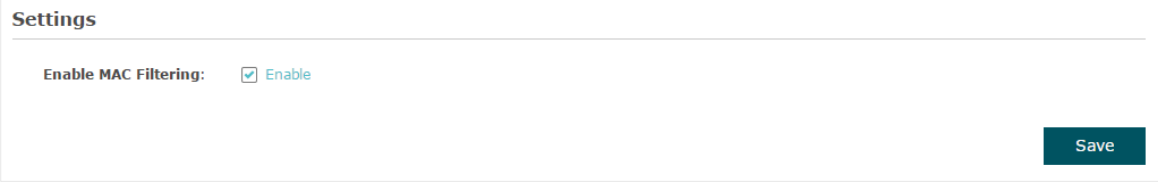

2) In the **Station MAC Group** section, click **C** Create Groups and the following page will appear.

Figure 4-3 Creating Groups

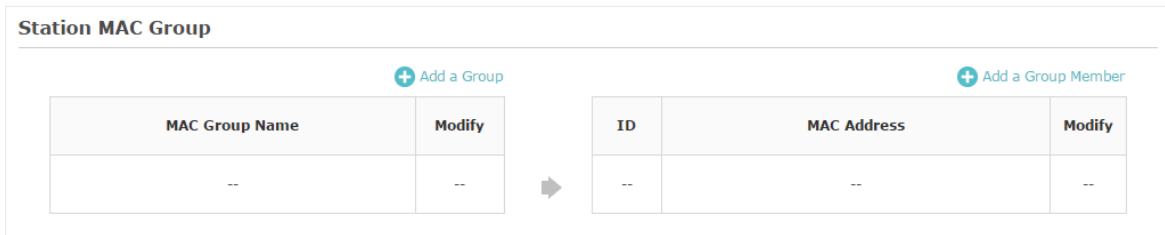

Click **C** Add a Group and specify a name for the MAC group to be created. Click OK. You can create up to eight MAC groups.

Figure 4-4 Creating Group

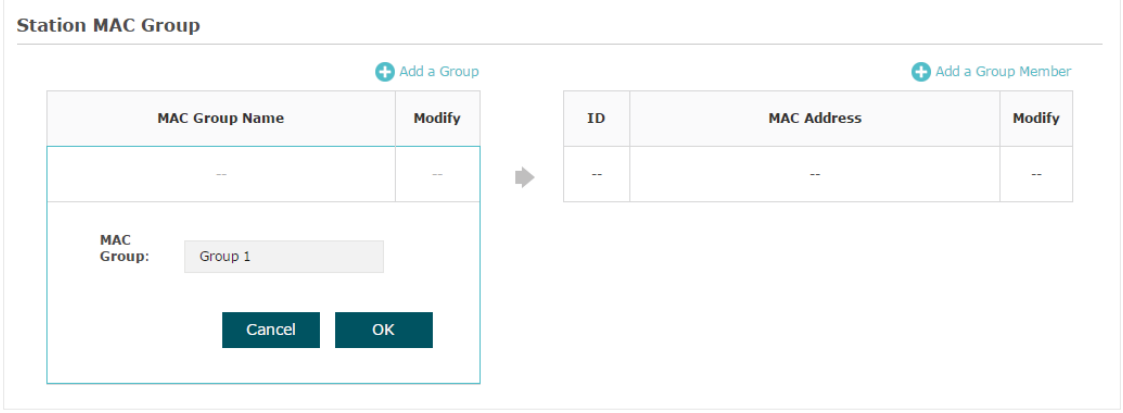

Select a MAC group in the group list (the color of the selected one will change to blue). Click to add a Group Member to add group members to the MAC group. Specify the MAC address of the host and click **OK**. In the same way, you can add more MAC addresses to the selected MAC group.

Figure 4-5 Adding Group Member

|                       | Add a Group   |   |        |                     | Add a Group Member |               |  |  |
|-----------------------|---------------|---|--------|---------------------|--------------------|---------------|--|--|
| <b>MAC Group Name</b> | <b>Modify</b> |   | ID     |                     | <b>MAC Address</b> | <b>Modify</b> |  |  |
| Group 1               | ☑ ◎           |   | $\sim$ |                     | $\sim$             | $\sim$        |  |  |
| Group 2               | 2 画           | ۰ |        |                     | $\Box$             |               |  |  |
|                       |               |   |        | <b>MAC Address:</b> | AA-BB-CC-DD-EE-FF  |               |  |  |

3) In the **MAC Filtering Association** section, configure the filtering rule. For each SSID, you can select a MAC group in the **MAC Group Name** column and select the filtering rule **(Allow/Deny)** in the **Action** column. Click **Save**.

For example, the following configuration means that the hosts in Group 2 are denied to access the SSID **TP-LINK\_2.4GHz\_17A6E2** on the 2.4GHz band and allowed to access the SSID **TP-LINK\_5GHz\_17A6E3** on the 5GHz band.

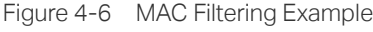

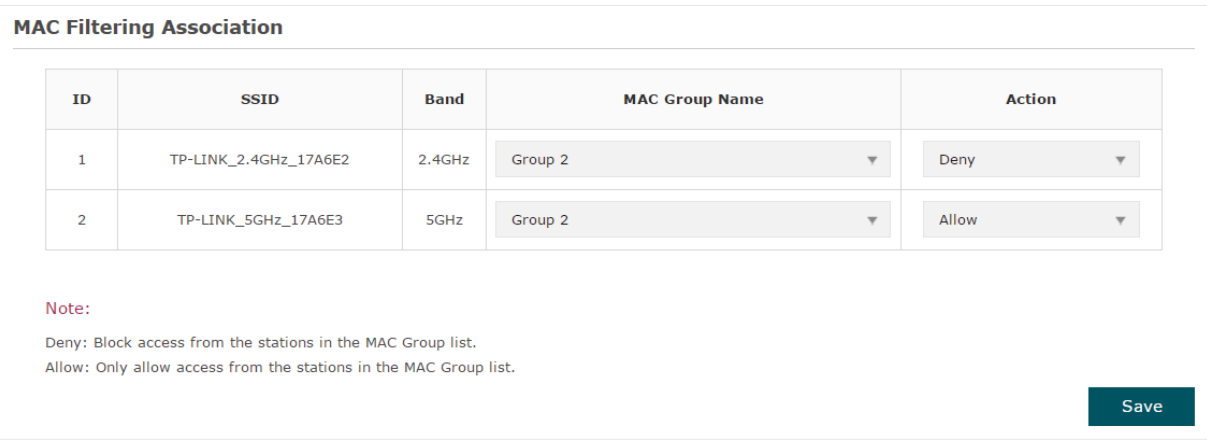

# **5** Configure Scheduler

<span id="page-26-0"></span>With the Scheduler feature, the EAP or its wireless network can automatically turn on or off at the time you set. For example, you can schedule the radio to operate only during the office working time to reduce power consumption.

To configure Scheduler, go to the **Wireless > Scheduler** page.

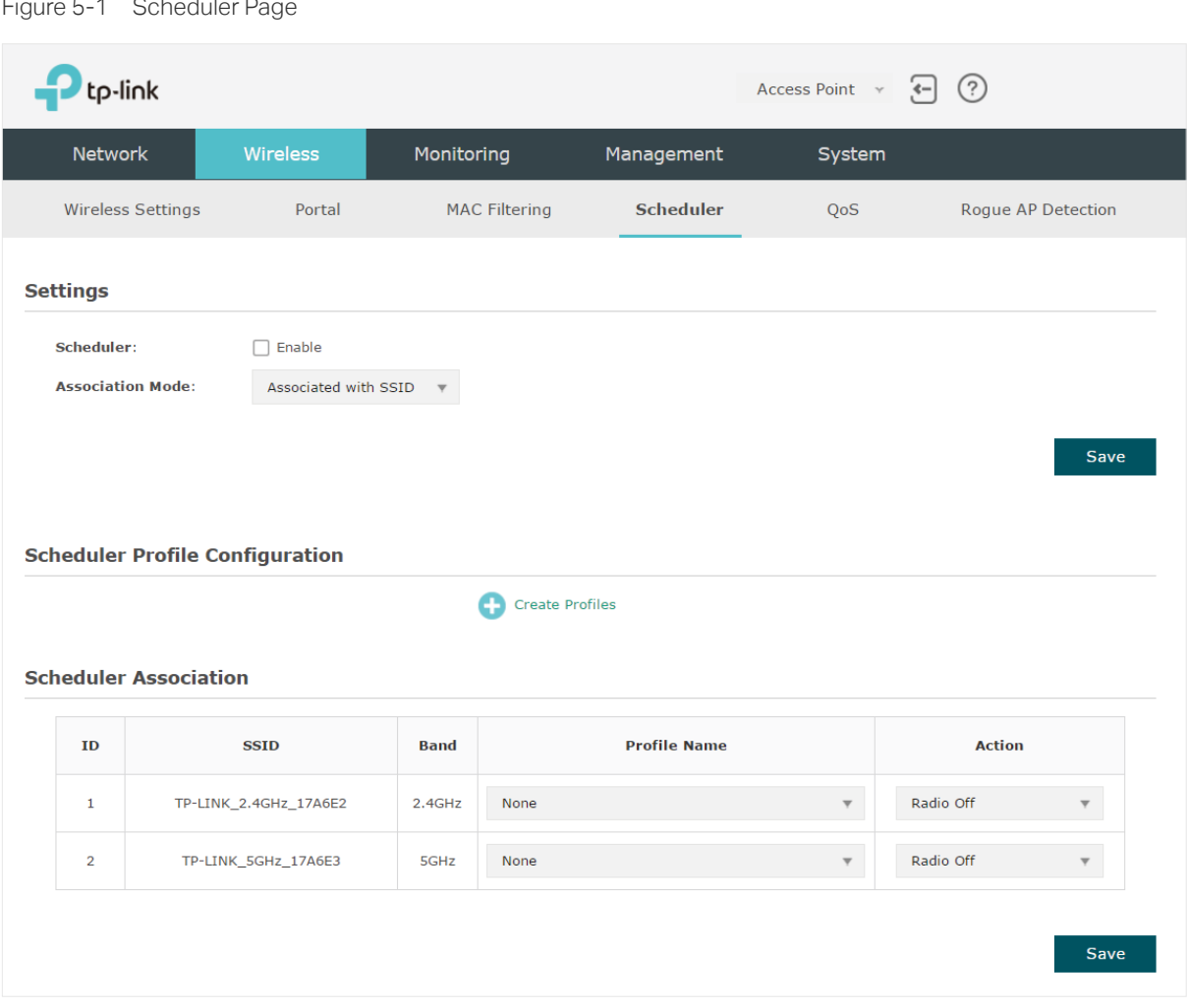

Follow the steps below to configure Scheduler on this page:

1) In the **Settings** section, check the box to enable **Scheduler** and select the **Association Mode**. There are two modes: **Associated with SSID** (the scheduler profile will be applied to the specific SSID) and **Associated with AP** (the profile will be applied to all SSIDs on the EAP). Then click **Save**.

#### Figure 5-2 Enabling Scheduler

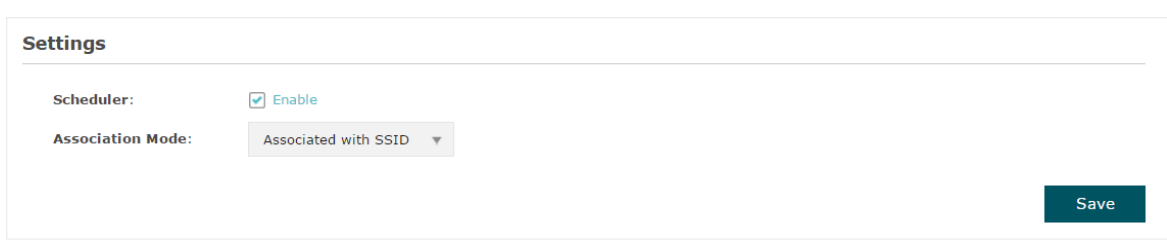

2) In the **Scheduler Profile Configuration** section, click **Constant Profiles** and the following page will appear.

Figure 5-3 Creating Profile

| <b>Scheduler Profile Configuration</b> |             |                          |                     |             |                             |                        |       |
|----------------------------------------|-------------|--------------------------|---------------------|-------------|-----------------------------|------------------------|-------|
| Add a Profile                          | Add an item |                          |                     |             |                             |                        |       |
| <b>Profile Name</b>                    | Modify      | ID                       | <b>Profile Name</b> | <b>Days</b> | <b>Start</b><br><b>Time</b> | <b>End Time Modify</b> |       |
| $- -$                                  | $\sim$ $-$  | $\overline{\phantom{m}}$ | $\sim$ $\sim$       | $-$         | $\sim$ $\sim$               | $\sim$ $\sim$          | $- -$ |

Click **C**) Add a Profile and specify a name for the profile to be created. Click OK. You can create up to eight profiles.

Figure 5-4 Specifying Name for Profile

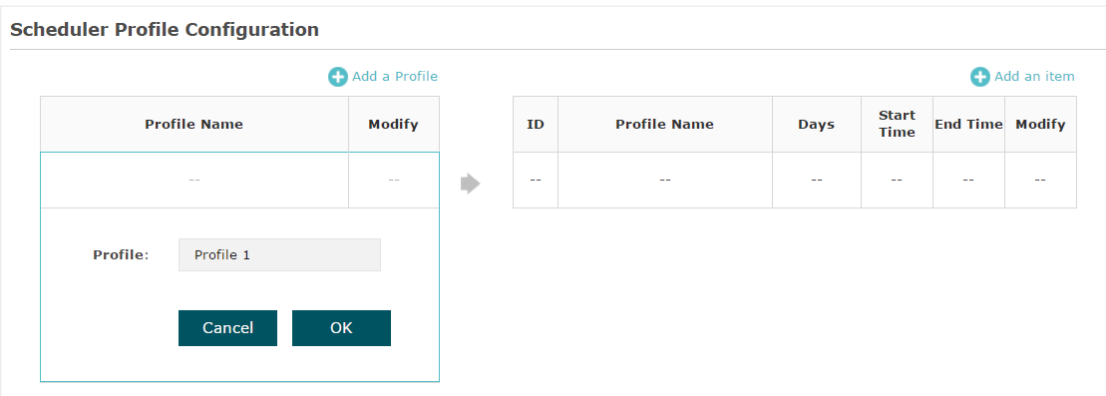

Select a profile in the list (the color of the selected one will change to blue). Click **th** Add an item to add time range items to the profile. Specify the Day, Start Time and **End Time** of the time range, and click **OK**.

#### Figure 5-5 Adding Item

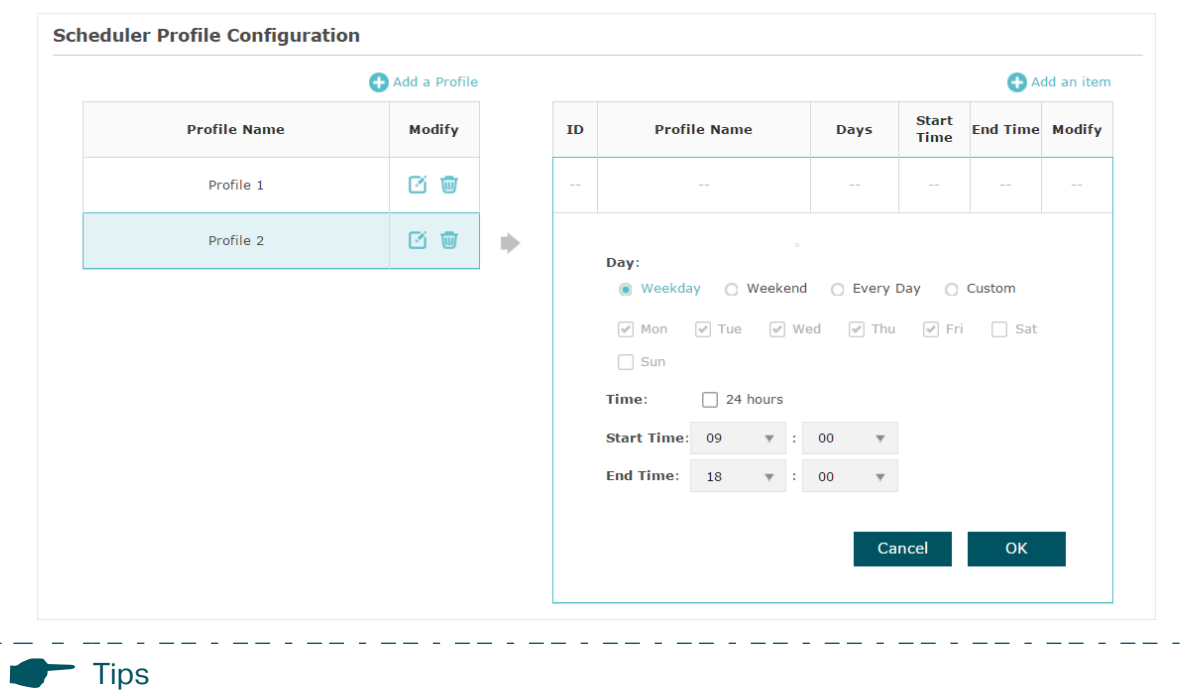

You can add up to eight time range items for one profile. If there are several time range items in one profile, the time range of this profile is the sum of all of these time ranges.

3) In the **Scheduler Association** section, configure the scheduler rule. There are two association modes: Association with SSID and Association with AP. The following sections introduce how to configure each mode.

#### **Association with SSID**

If you select **Association with SSID** in step 1, the Scheduler Association table will display all the SSIDs on the EAP. For each SSID, you can select a profile in the **Profile Name** column and select the scheduler rule **(Radio On/Radio Off)** in the **Action** column. Then click **Save**.

For example, the following configuration means that during the time range defined in Profile2, the radio of SSID TP-LINK\_2.4GHZ\_17A6E2 is on and the radio of SSID TPLINK\_5GHz\_17A6E3 is off.

Figure 5-6 Association With SSID

| ID             | <b>SSID</b>           | <b>Band</b> | <b>Profile Name</b> |                          | <b>Action</b> |                         |
|----------------|-----------------------|-------------|---------------------|--------------------------|---------------|-------------------------|
| 1              | TP-LINK_2.4GHz_17A6E2 | $2.4$ GHz   | Profile 2           | $\overline{\mathbf{v}}$  | Radio On      | $\overline{\mathbf{v}}$ |
| $\overline{2}$ | TP-LINK 5GHz 17A6E3   | 5GHz        | Profile 2           | $\overline{\phantom{a}}$ | Radio Off     | $\overline{\mathbf{v}}$ |

#### **Association with AP**

If you select **Association with AP** in step 1, the Scheduler Association table will display the name and MAC address of the EAP. Select a profile in the **Profile Name** column and select the scheduler rule **(Radio On/Radio Off)** in the **Action** column. Then click **Save**.

For example, the following configuration means that during the time range defined in Profile2, the radio of all SSIDs on the EAP is on.

Figure 5-7 Association With AP

| ID           | <b>AP</b>                | <b>AP MAC</b>     | <b>Profile Name</b> |              | <b>Action</b> |              |
|--------------|--------------------------|-------------------|---------------------|--------------|---------------|--------------|
| $\mathbf{H}$ | EAP245-50-c7-bf-17-a6-e2 | 50-C7-BF-17-A6-E2 | Profile 2           | $\mathbf{v}$ | Radio On      | $\mathbf{v}$ |

## **6** Configure QoS

<span id="page-30-0"></span>Quality of service (QoS) is used to optimize the throughput and performance of the EAP when handling differentiated wireless traffic, such as Voice-over-IP (VoIP), other types of audio, video, streaming media, and traditional IP data.

In QoS configuration, you should set parameters on the transmission queues for different types of wireless traffic and specify minimum and maximum wait time for data transmission. In normal use, we recommend that you keep the default values.

To configure QoS, go to the **Wireless > QoS** page.

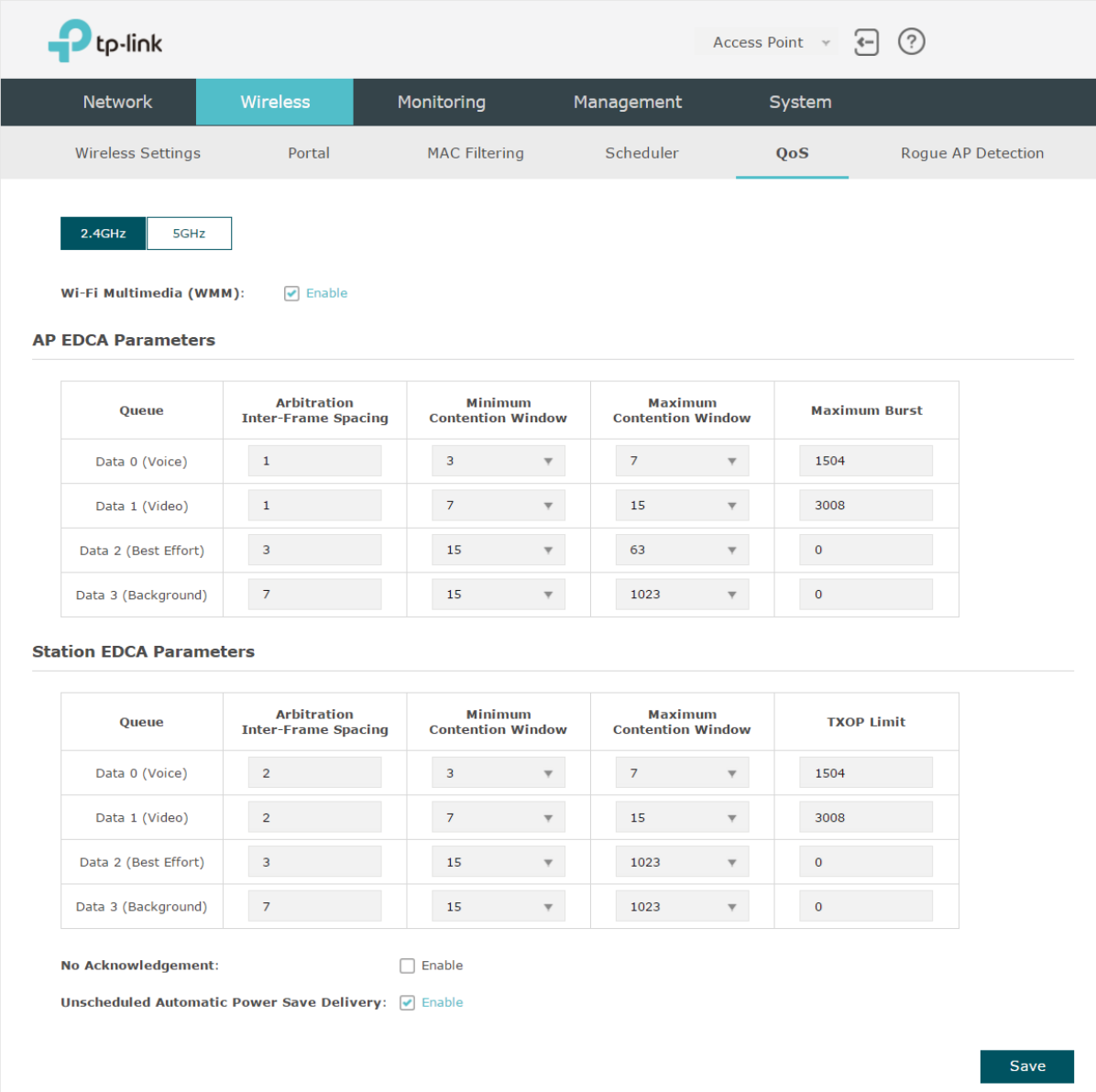

Figure 6-1 QoS Page

Follow the steps below to configure QoS on this page:

- 1) Click to choose a frequency band to be configured.
- 2) Check the box to enable **Wi-Fi Multimedia (WMM)**. With WMM enabled, the EAP uses the QoS function to guarantee the high priority of the transmission of audio and video packets.

![](_page_31_Picture_132.jpeg)

If 802.11n only mode is selected in 2.4GHz (or 802.11n only, 802.11ac only, or 802.11 n/ac mixed mode selected in 5GHz), the WMM should be enabled. If WMM is disabled, the 802.11n only mode cannot be selected in 2.4GHz (or 802.11n only, 802.11ac only, or 802.11 n/ac mixed mode in 5GHz).

3) In the **AP EDCA Parameters** section, configure the AP EDCA ((Enhanced Distributed Channel Access) parameters. AP EDCA parameters affect traffic flowing from the EAP device to the client station. The following table detailedly explains these parameters.

Figure 6-3 AP EDCA Parameters

![](_page_31_Picture_133.jpeg)

The following table detailedly explains these parameters:

![](_page_31_Picture_134.jpeg)

![](_page_32_Picture_139.jpeg)

4) In the **Station EDCA Parameters** section, configure the station EDCA (Enhanced Distributed Channel Access) parameters. Station EDCA parameters affect traffic flowing from the client station to the EAP device.

![](_page_32_Picture_140.jpeg)

![](_page_32_Picture_141.jpeg)

The following table detailedly explains these parameters:

![](_page_32_Picture_142.jpeg)

![](_page_33_Picture_116.jpeg)

5) Choose whether to enable the following two options according to your need.

Figure 6-5 Configuring More Options

![](_page_33_Picture_117.jpeg)

#### The following table detailedly explains these options:

![](_page_33_Picture_118.jpeg)

6) Click **Save**.

# **7** Configure Rogue AP Detection

<span id="page-34-0"></span>A Rogue AP is an access point that is installed on a secure network without explicit authorization from the network administrator. With Rogue AP Detection, the EAP can scan all channels to detect the nearby APs and display the detected APs in the Detected Rogue AP list. If the specific AP is known as safe, you can move it to the Trusted APs list. Also, you can backup and import the Trusted AP list as needed.<br> $\frac{1}{2}$  =  $\frac{1}{2}$  =  $\frac{1}{2}$  =  $\frac{1}{2}$  =  $\frac{1}{2}$  =  $\frac{1}{2}$  =  $\frac{1}{2}$  =  $\frac{1}{2}$  =  $\frac{1}{2}$  =  $\frac{1}{2}$  =  $\frac{1}{2}$  =  $\frac{1}{2}$  =  $\frac{1}{2}$  =  $\frac{1}{2}$  =

#### $\blacksquare$  Tips

The Rogue AP Detection feature is only used for collecting information of the nearby wireless network and does not impact the detected APs, no matter what operations you have executed in this feature.

#### To configure Rogue AP Detection, go to the **Wireless > Rogue AP Detection** page.

Figure 7-1 Rogue AP Detection Page

![](_page_34_Picture_91.jpeg)

### **7.1 Detect Rogue APs & Move the Rogue APs to the Trusted AP List**

Follow the steps below to detect the nearby APs and move the trusted ones to the Trusted AP list.

1) In the **Settings** section, check the box to enable **Rogue AP Detection**. Click **Save**.

Figure 7-2 Enabling Rogue AP Detection

![](_page_35_Picture_99.jpeg)

- 2) In the Detected Rogue AP List section, click Q scan.
- 3) Wait for a few seconds without any operation. After detection is finished, the detected APs will be displayed in the list.

![](_page_35_Picture_100.jpeg)

![](_page_35_Picture_101.jpeg)

#### The following table introduces the displayed information of the APs:

![](_page_35_Picture_102.jpeg)

![](_page_36_Picture_130.jpeg)

- 4) To move the specific AP to the Trusted AP list, click Known in the **Action** column. For example, we move the first two APs in the above Detected Rogue AP list to the Trusted AP list.
- 5) View the trusted APs in the **Trusted AP List** section. To move the specific AP back to the Rogue AP list, you can click Unknown in the **Action** column.

| <b>Trusted AP List</b> |                   |              |             |                |                 |  |  |  |  |  |
|------------------------|-------------------|--------------|-------------|----------------|-----------------|--|--|--|--|--|
| <b>Action</b>          | <b>MAC</b>        | <b>SSID</b>  | <b>Band</b> | <b>Channel</b> | <b>Security</b> |  |  |  |  |  |
| <b>Unknown</b>         | 00:0A:EB:13:7A:FF | TP-LINK_7AFF | 2.4         | 1              | ON              |  |  |  |  |  |
| <b>Unknown</b>         | 00:36:76:26:1F:F2 | 36           | 2.4         |                | ON              |  |  |  |  |  |

Figure 7-4 Viewing Trusted AP List

### **7.2 Manage the Trusted AP List**

You can download the trusted AP list from your local host to the EAP or backup the current Trusted AP list to your local host.

#### **Download the Trusted AP List From the Host**

You can import a trusted AP list which records the MAC addresses of the trusted APs. The AP whose MAC address is in the list will not be detected as a rogue AP.

Figure 7-5 Downloading/Backuping Trusted AP List From Host

![](_page_36_Picture_131.jpeg)

Follow the steps below to import a trusted AP list to the EAP:

- 1) Acquire the trusted AP list. There are two ways:
- Backup the list from a EAP. For details, refer to **Backup the Trusted AP List to the Host**.
- Manually create a trusted AP list. Create a txt. file, input the MAC addresses of the trusted APs in the format XX:XX:XX:XX:XX:XX and use the Space key to separate each MAC address. Save the file as a **cfg** file.
- 2) On this page, check the box to choose **Download (PC to AP)**.
- 3) Click Browse and select the trusted AP list from your local host.
- 4) Select the file management mode. Two modes are available: **Replace** and **Merge**. Replace means that the current trusted AP list will be replaced by the one you import. Merge means that the APs in the imported list will be added to the current list with the original APs remained.
- 5) Click **Save** to import the trusted AP list.

#### **Backup the Trusted AP List to the Host**

You can backup the current trusted AP list and save the backup file to the local host.

Figure 7-6 Downloading/Backuping Trusted AP List ro Host

![](_page_37_Picture_109.jpeg)

Follow the steps below to backup the current trusted AP list:

- 1) On this page, check the box to choose **Backup (AP to PC)**.
- 2) Click **Save** and the current trusted AP list will be downloaded to your local host as a **cfg** file.

## COPYRIGHT & TRADEMARKS

Specifications are subject to change without notice.  $\blacksquare$  tp-link is a registered trademark of TP-Link Technologies Co., Ltd. Other brands and product names are trademarks or registered trademarks of their respective holders.

No part of the specifications may be reproduced in any form or by any means or used to make any derivative such as translation, transformation, or adaptation without permission from TP-Link Technologies Co., Ltd. Copyright © 2018 TP-Link Technologies Co., Ltd.. All rights reserved.